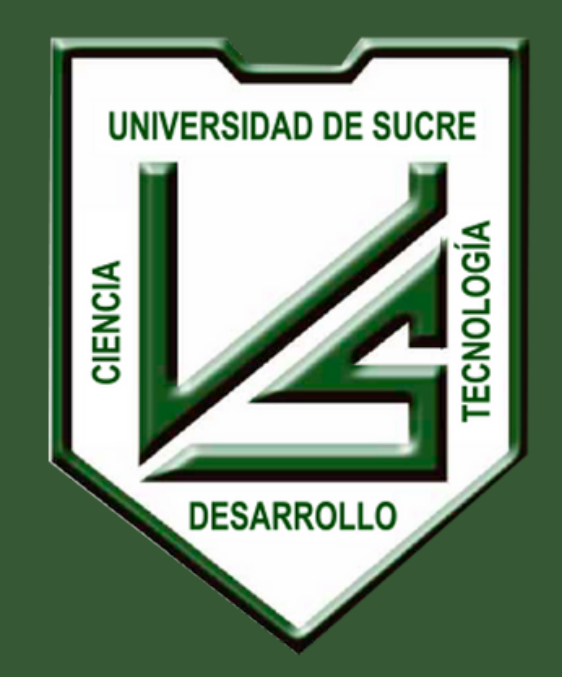

# **UNIVERSIDAD DE SUCRE**

**INCLUYENTE, INTEGRADA Y PARTICIPATIVA**

**Manual Inscripción a Convocatorias Concurso Público de Méritos Docentes de la Universidad de Sucre 2023**

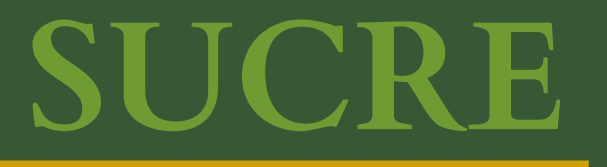

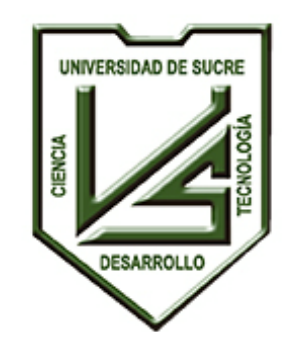

> **UNIVERSIDAD DE SUCRE INCLUYENTE, INTEGRADA Y PARTICIPATIVA**

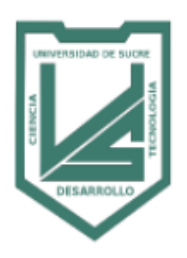

#### **Convocatorias Laborales**

A continuación, se mostrará el listado de las ofertas (cargos docentes).

Para inscribirse a una oferta debe presionar el botón **INSCRIBIRSE.**

**NOTA:** Lee detenidamente toda la información tanto **general** como **específica** de la oferta seleccionada.

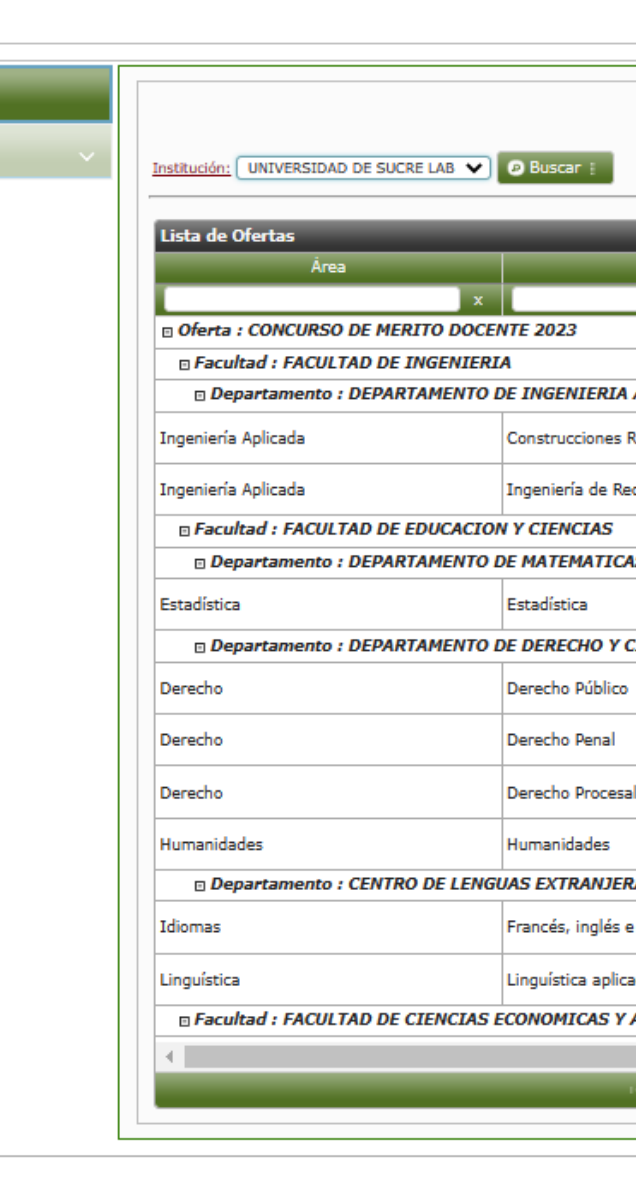

rtae dienon

Ofertas

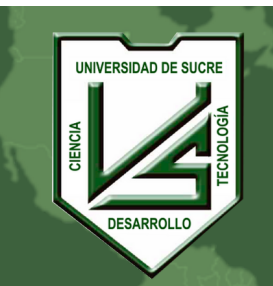

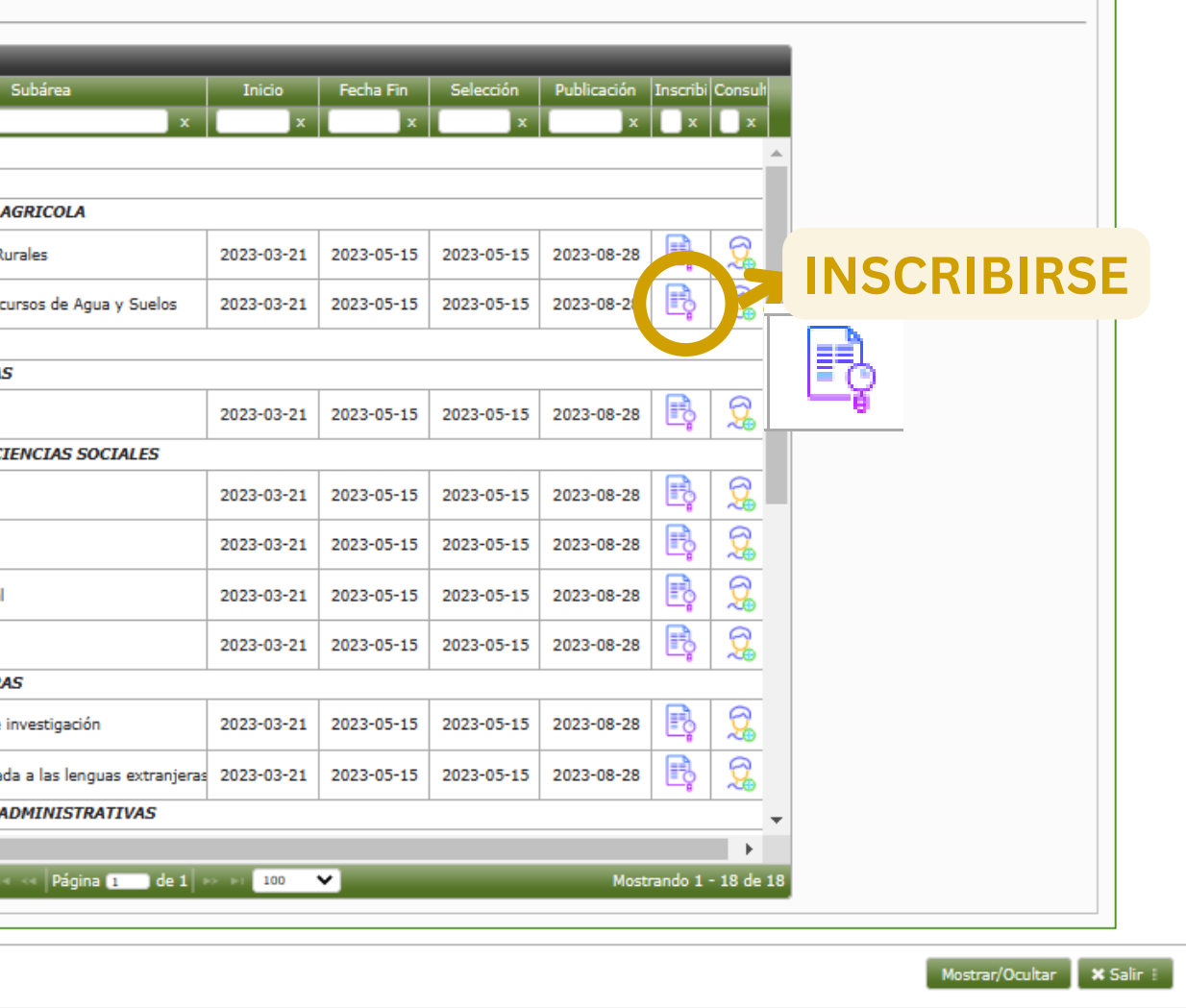

Para visualizar la convocatorias laborales de la Universidad de Sucre debe ingresar a la página web:

# **Ir a [este](https://sma.unisucre.edu.co/Smaix23/vista/contratos/procesos/formContractJobCallsEnrollment.jsp) Link**

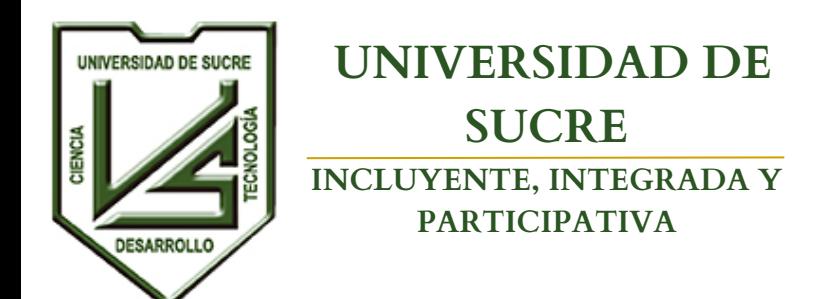

#### **UNIVERSIDAD DE SUCRE**

**INCLUYENTE, INTEGRADA Y PARTICIPATIVA**

- Nombre de la convocatoria
- Tipo de Convocatoria
- Acceso
- Facultad que oferta
- Departamento que oferta
- Área al que pertenece la oferta
- Subárea al que pertenece la oferta
- Cantidad de Cargos Ofertados
- Tipo de dedicación
- Requisitos de Pregrado
- Requisitos de Posgrado
- Valor Inscripción
- Fecha límite de pago inscripción
- Fechas Generales de la convocatoria

<u>.</u><br>fertas disponibles **PASOS CONVO** Presentación Presentació **FACU QUE** O **VA INSCR** 

Lee detenidamente cualquiera de las notificaciones que se visualicen, esto te ayudará en el proceso de inscripción. A continuación, se describe en detalle la información de la oferta seleccionada:

Si es la oferta en la que desea inscribirse debe presionar el botón **SIGUIENTE**.

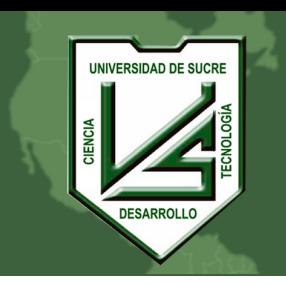

- En la parte superior se mostrará en colores los pasos de la convocatoria así:
- **Naranja**: paso donde se encuentra actualmente
	-

**Verde**: Pasos completados **Rojo**: Pasos pendientes por completar

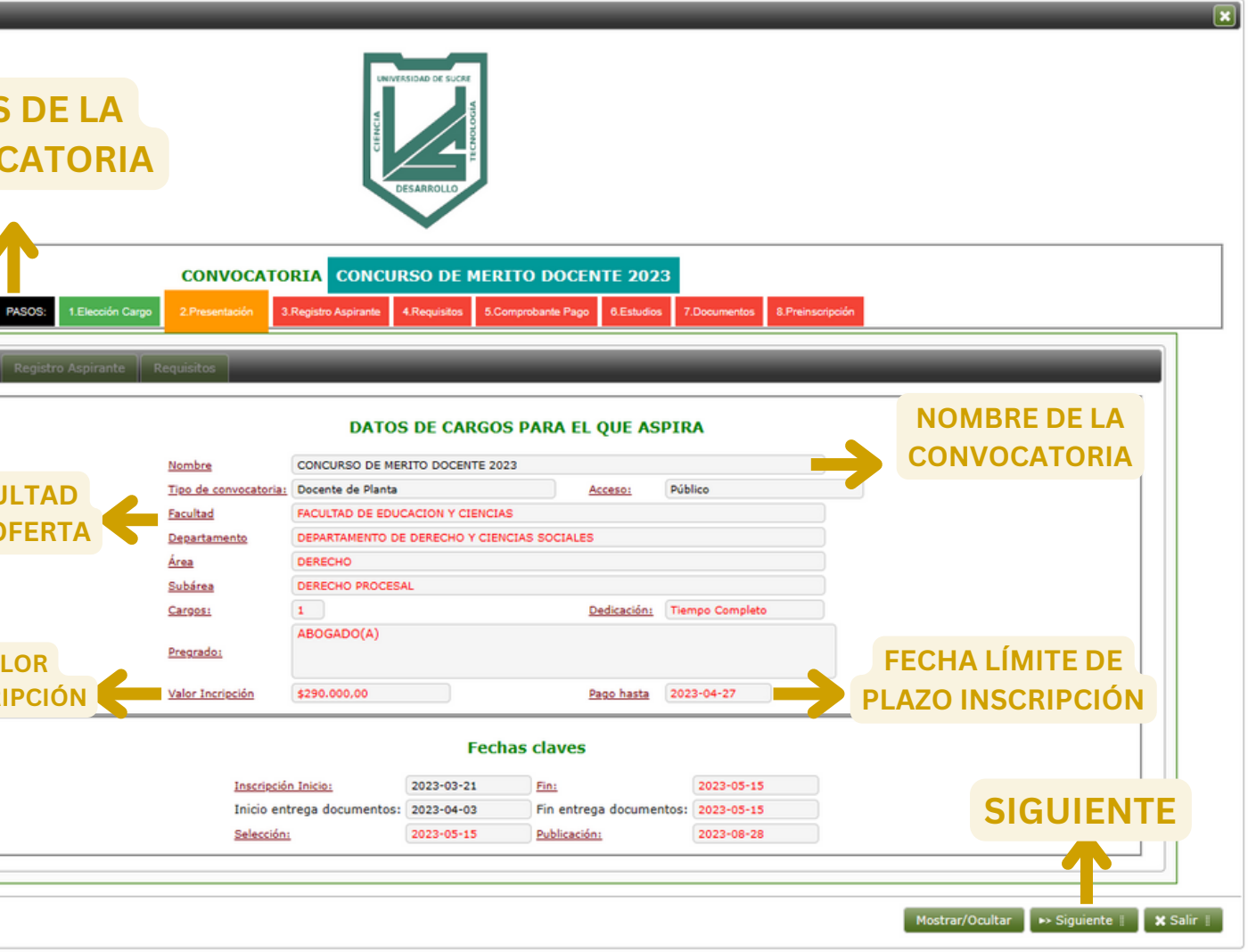

**UNIVERSIDAD DE SUCRE**

**INCLUYENTE, INTEGRADA Y PARTICIPATIVA**

Se abrirá una pestaña en la que debe digitar su número de identificación y luego presione el botón **BUSCAR.**

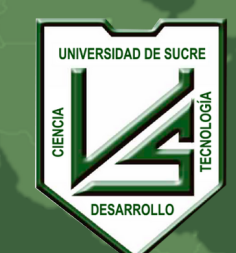

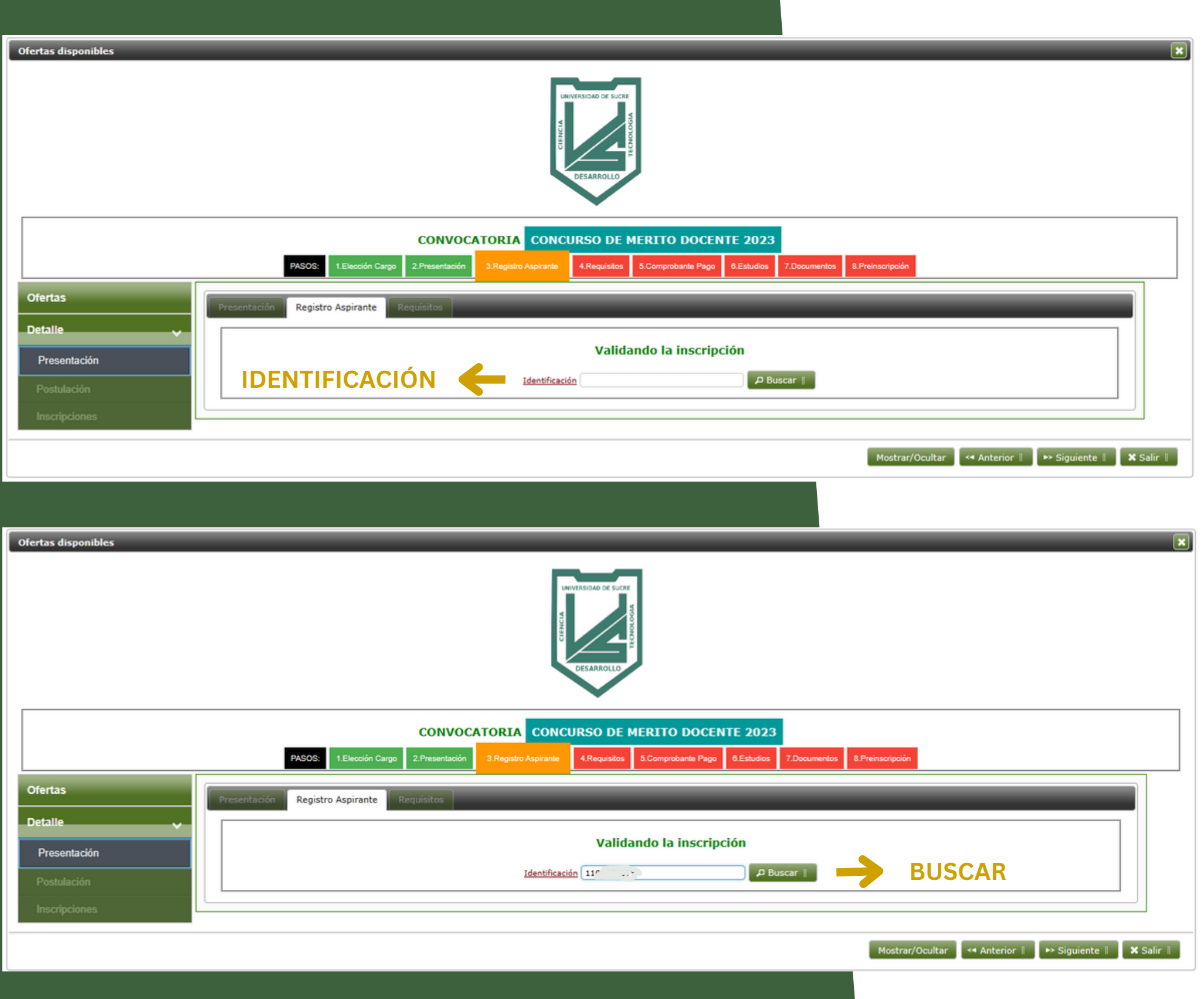

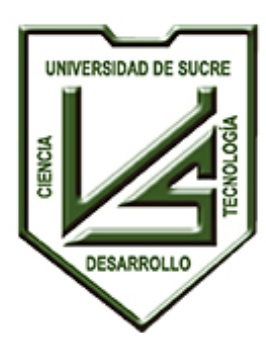

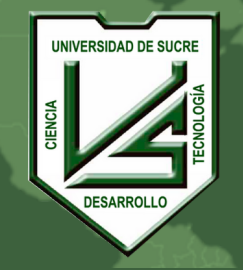

#### **UNIVERSIDAD DE SUCRE INCLUYENTE, INTEGRADA Y PARTICIPATIVA**

#### **SI LA PERSONA NO SE ENCUENTRA REGISTRADA EN EL SISTEMA**

Si al presionar el botón **BUSCAR,** el número de documento ingresado no existe en el sistema, se mostrará un mensaje de alerta para que confirme si desea registrarse.

Si desea realizar el registro debe presionar el botón **ACEPTAR.**

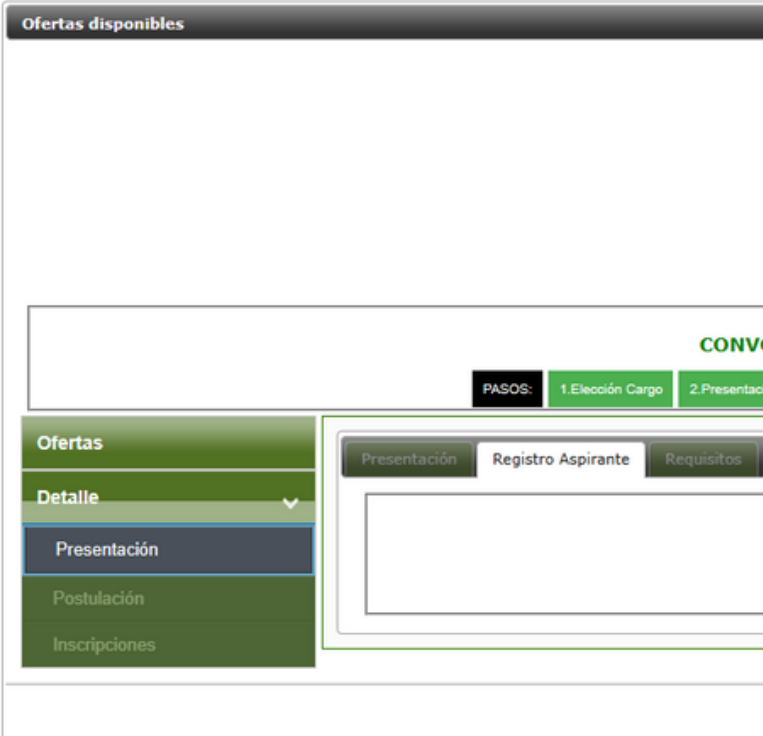

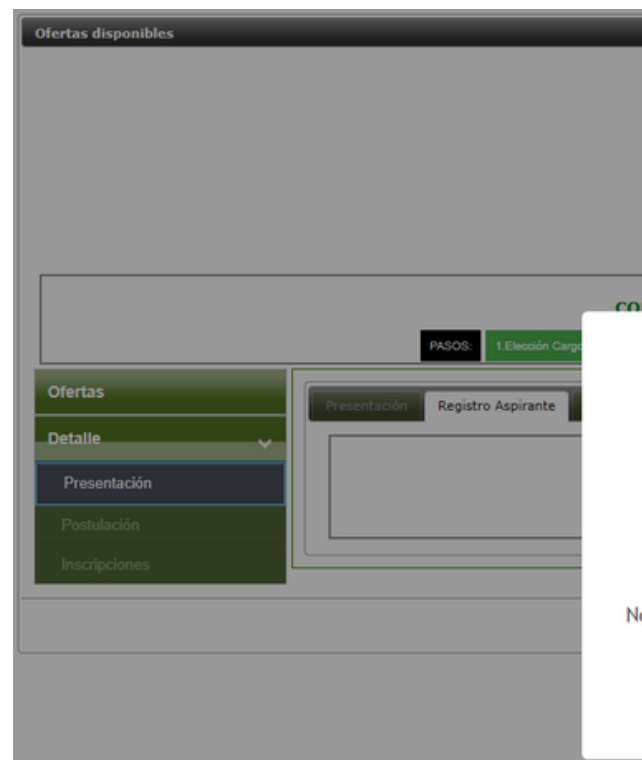

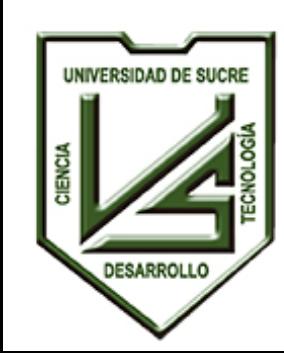

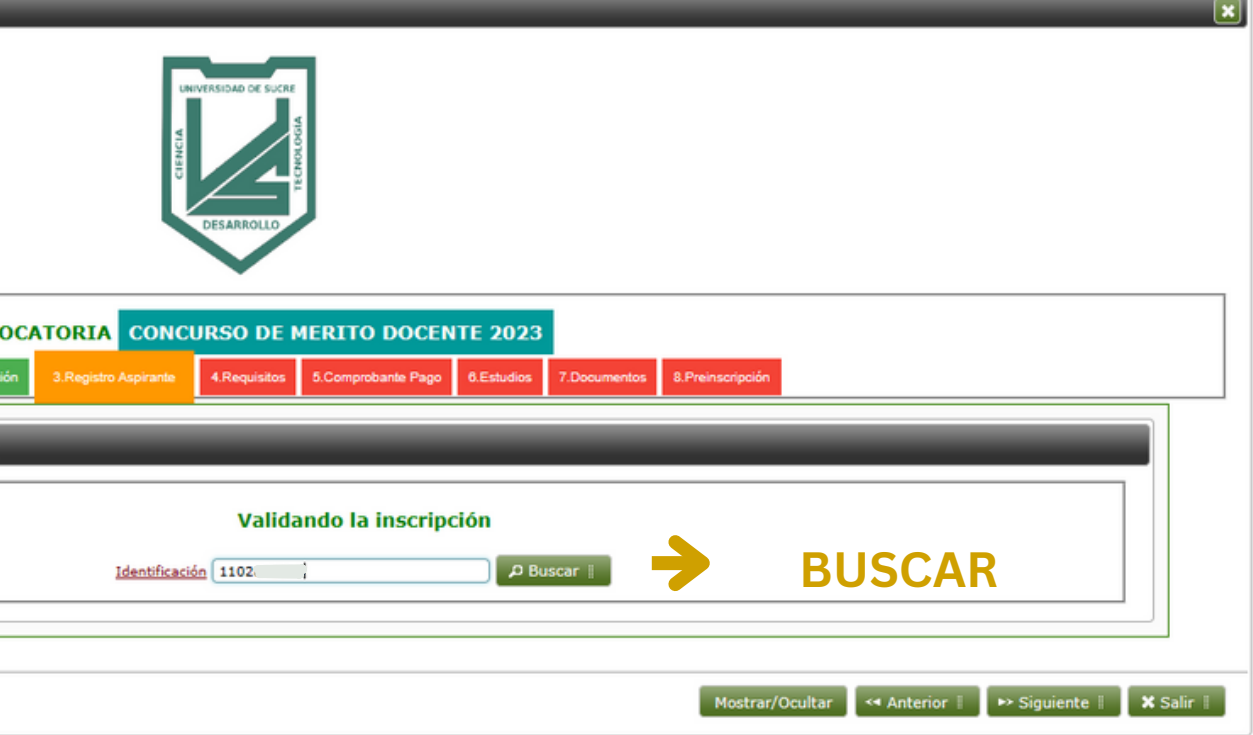

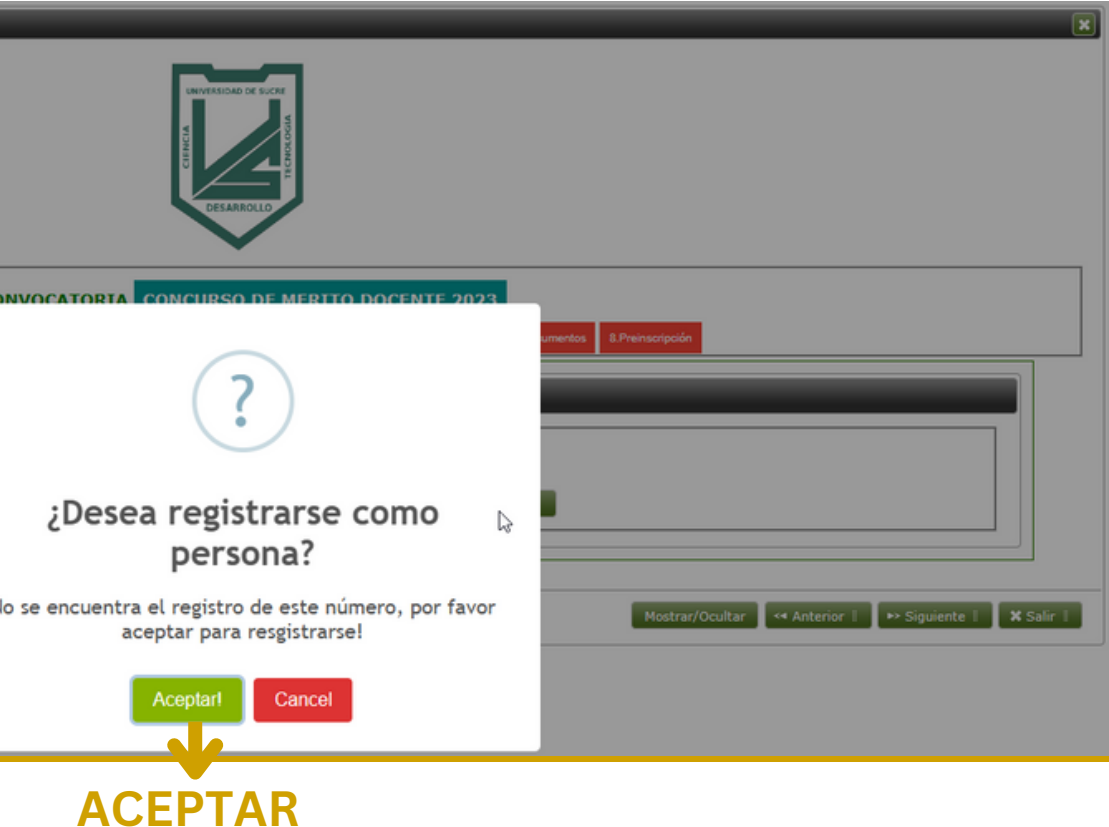

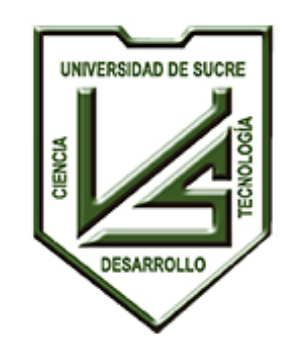

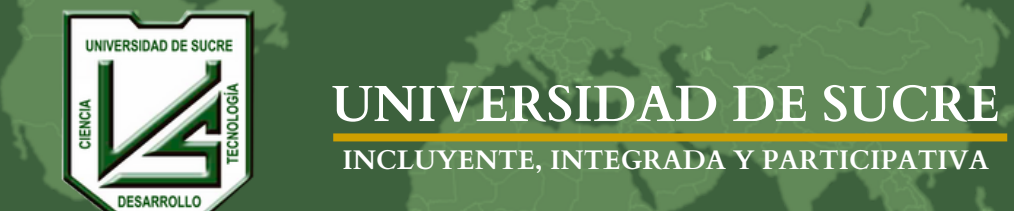

Luego de presionar el botón **ACEPTAR**, se mostrarán los campos necesarios para continuar con el proceso de inscripción. Al diligenciar todos los campos debe presionar el botón **REGISTRARSE**.

**Recuerde que todos los campos son obligatorios.**

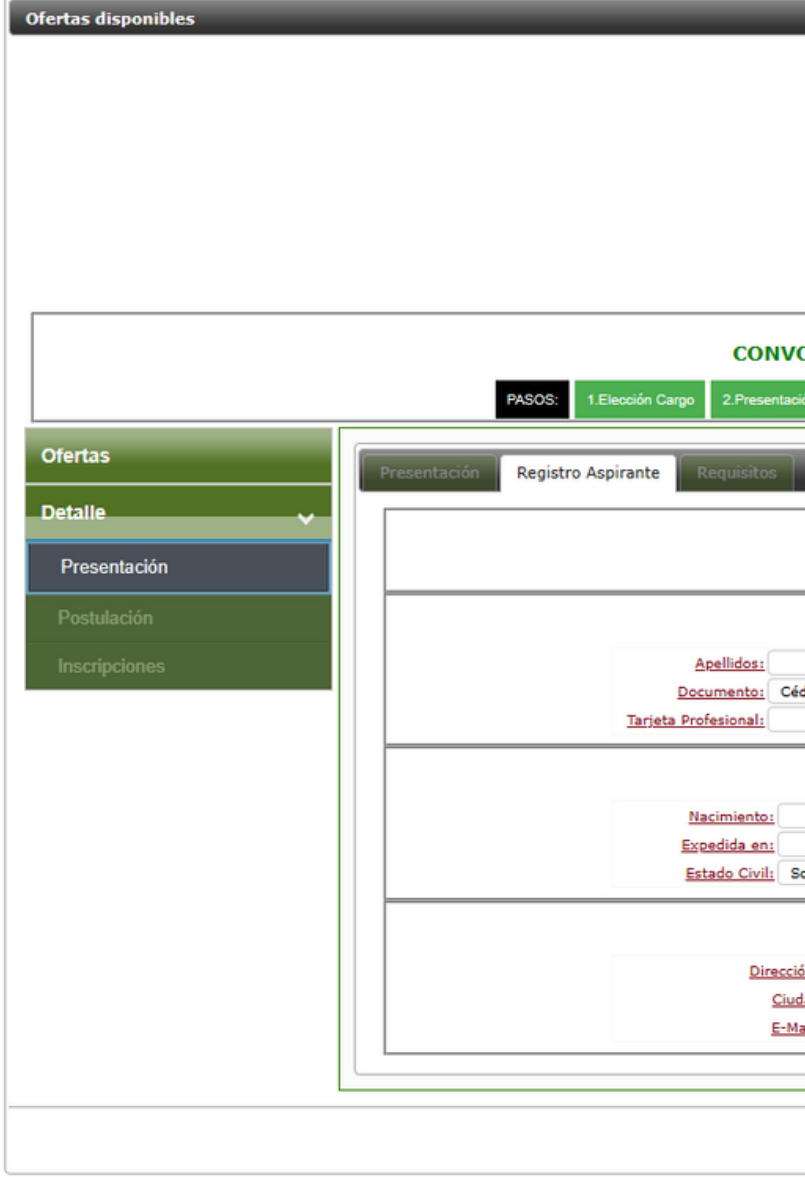

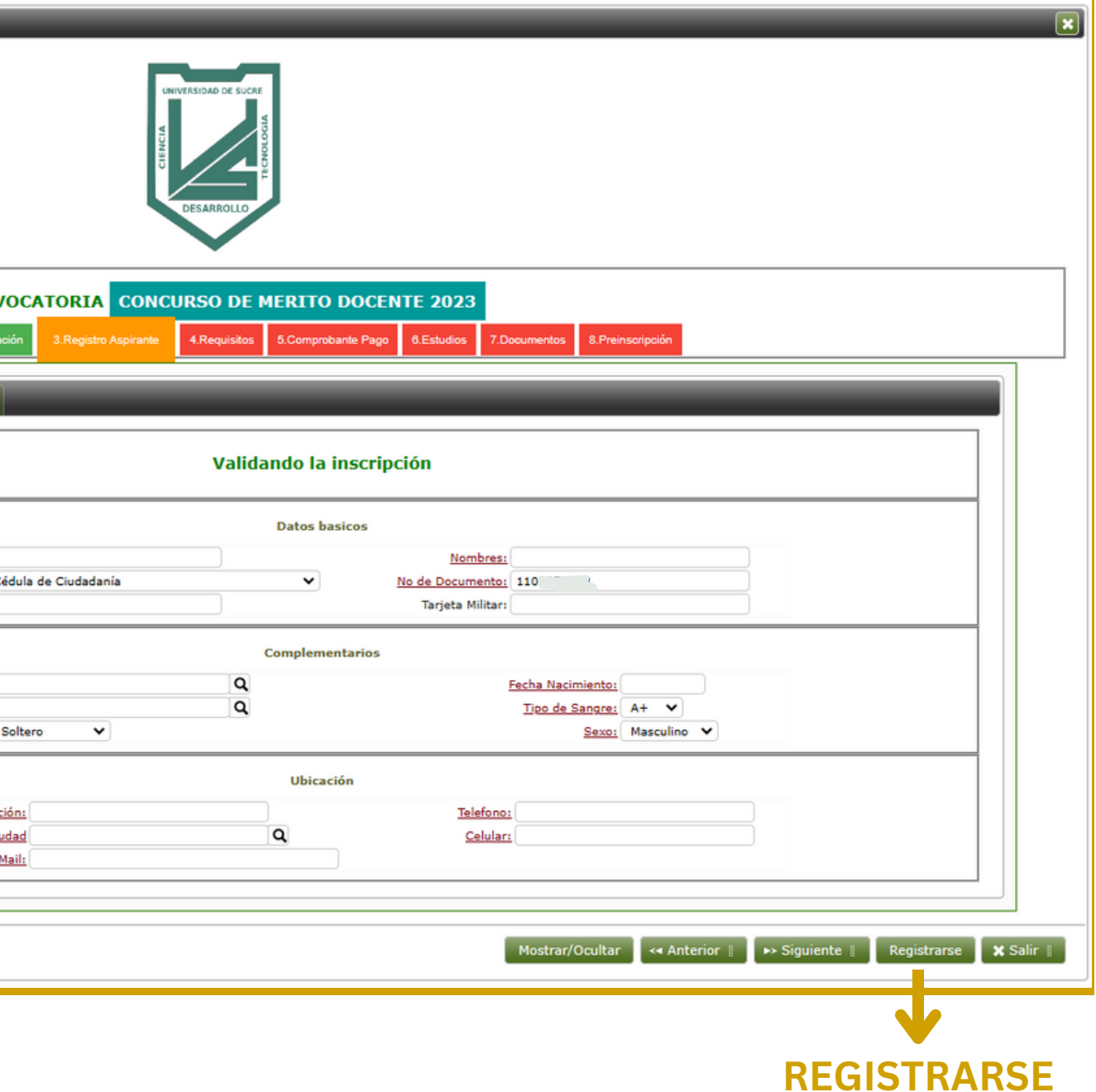

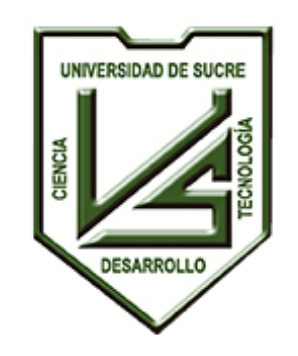

**INCLUYENTE, INTEGRADA Y PARTICIPATIVA**

# **SI LA PERSONA SE ENCUENTRA REGISTRADA EN EL SISTEMA:**

Si al presionar el botón **BUSCAR,** el número de documento ingresado ya existe en el sistema, se mostrará la información que tiene registrada. Por favor, **Revisar** sus datos. Si hay algún campo con información desactualizada o vacía debe ingresar y presionar el botón **REGISTRARSE** para actualizar. Si está de acuerdo con los cambios a realizar presione el botón **CONFIRMAR**.

Recuerda que todos los campos son obligatorios.

**NOTA: Los campos sombreados en color GRIS no son editables.**

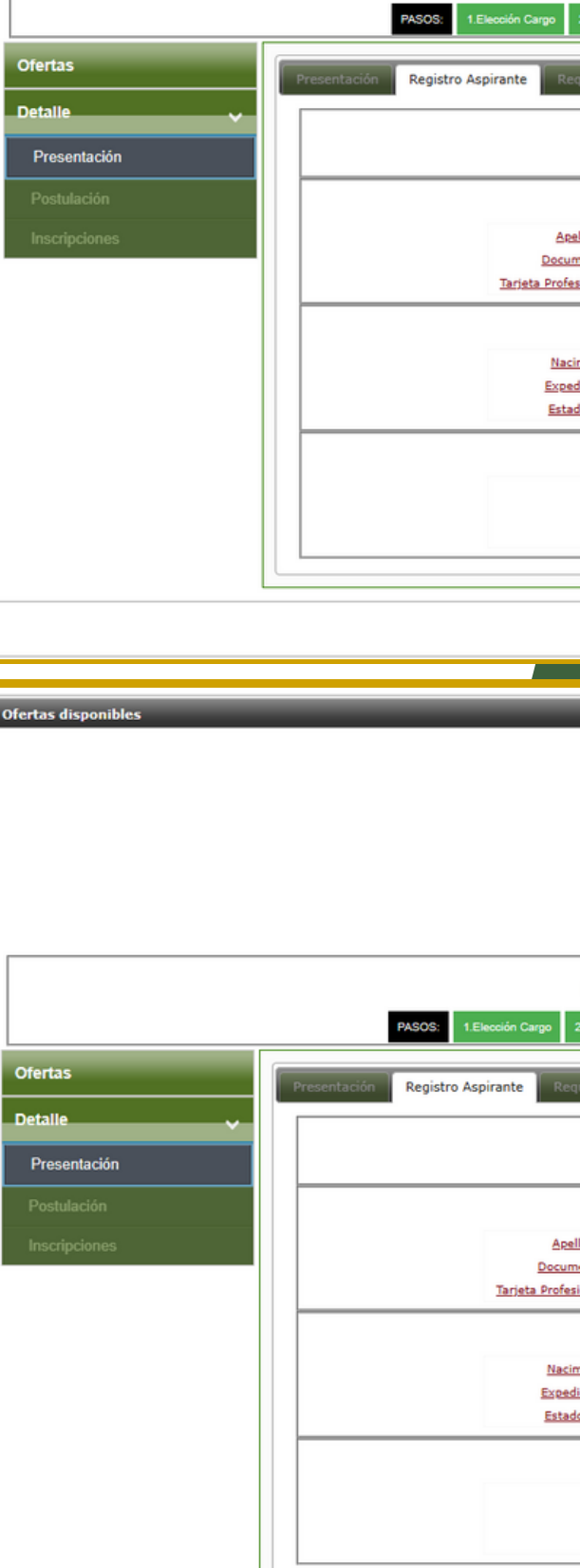

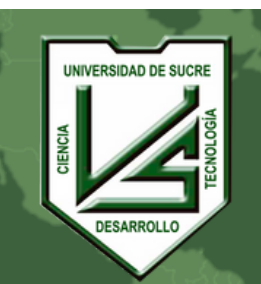

 $UNIVERSID$ 

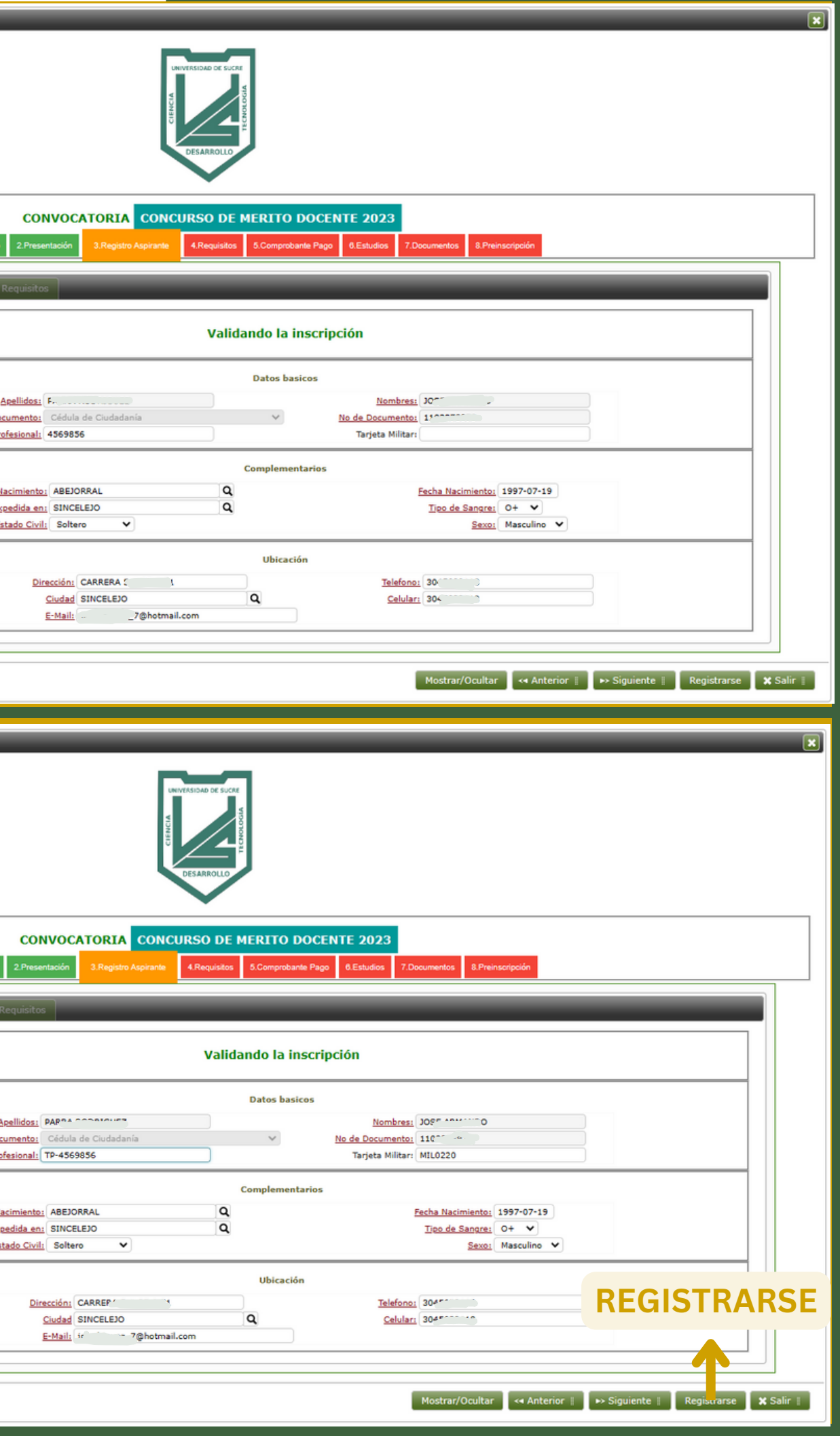

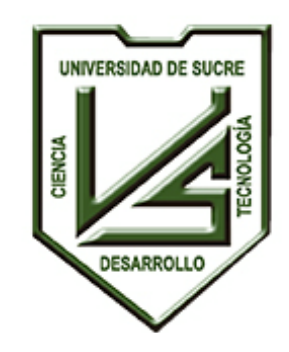

**UNIVERSIDAD DE SUCRE**

**INCLUYENTE, INTEGRADA Y PARTICIPATIVA**

## Al **CONFIRMAR** los cambios realizados, presiona el botón **OK**.

Cuando todos los campos estén correctamente diligenciados, pulsar el botón **SIGUIENTE** para continuar con el proceso de inscripción.

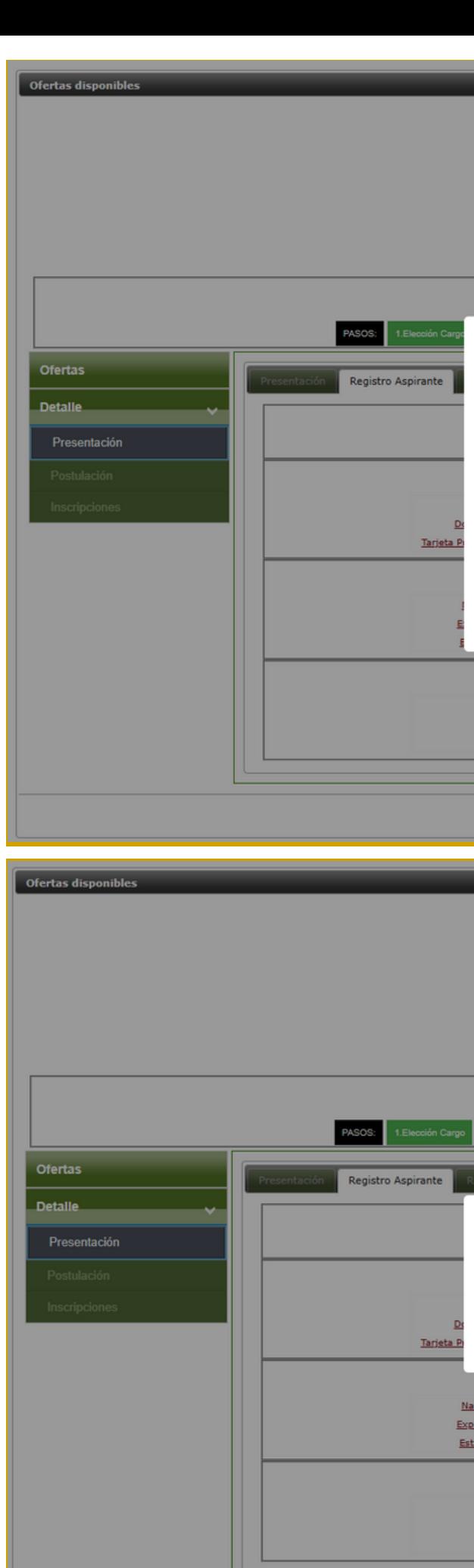

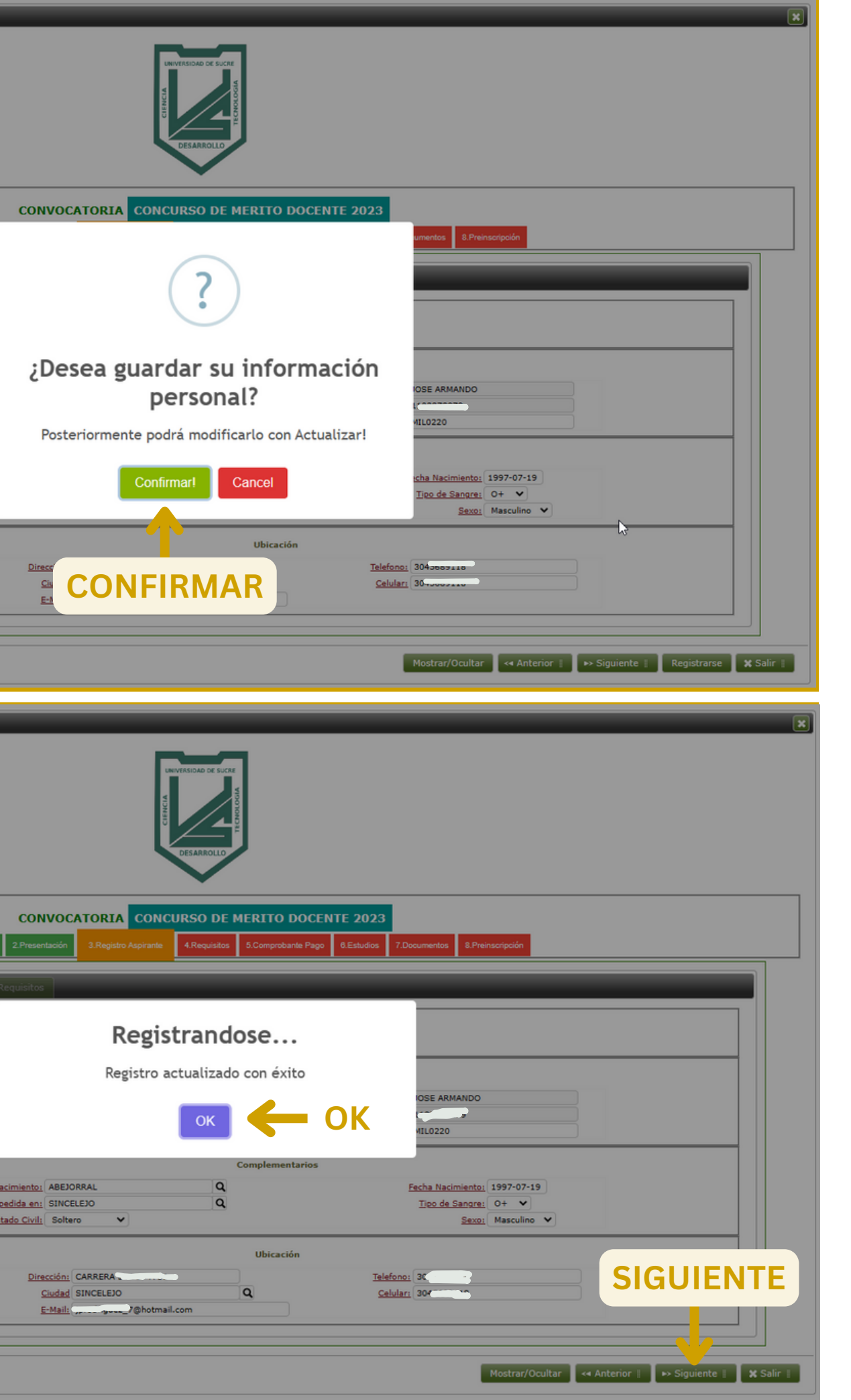

**UNIVERSIDAD DE SUCRE**

**INCLUYENTE, INTEGRADA Y PARTICIPATIVA**

Se mostrarán los títulos a acreditar, por ejemplo, maestría o doctorado.

Para seleccionar un título se debe presionar el botón **AGREGAR ESTA FORMACIÓN.**

Se puede agregar más de un título si lo cumple. Sin embargo, con uno que seleccione se mostrará el botón para certificar que cumple los requisitos para continuar con el siguiente paso.

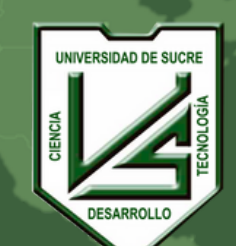

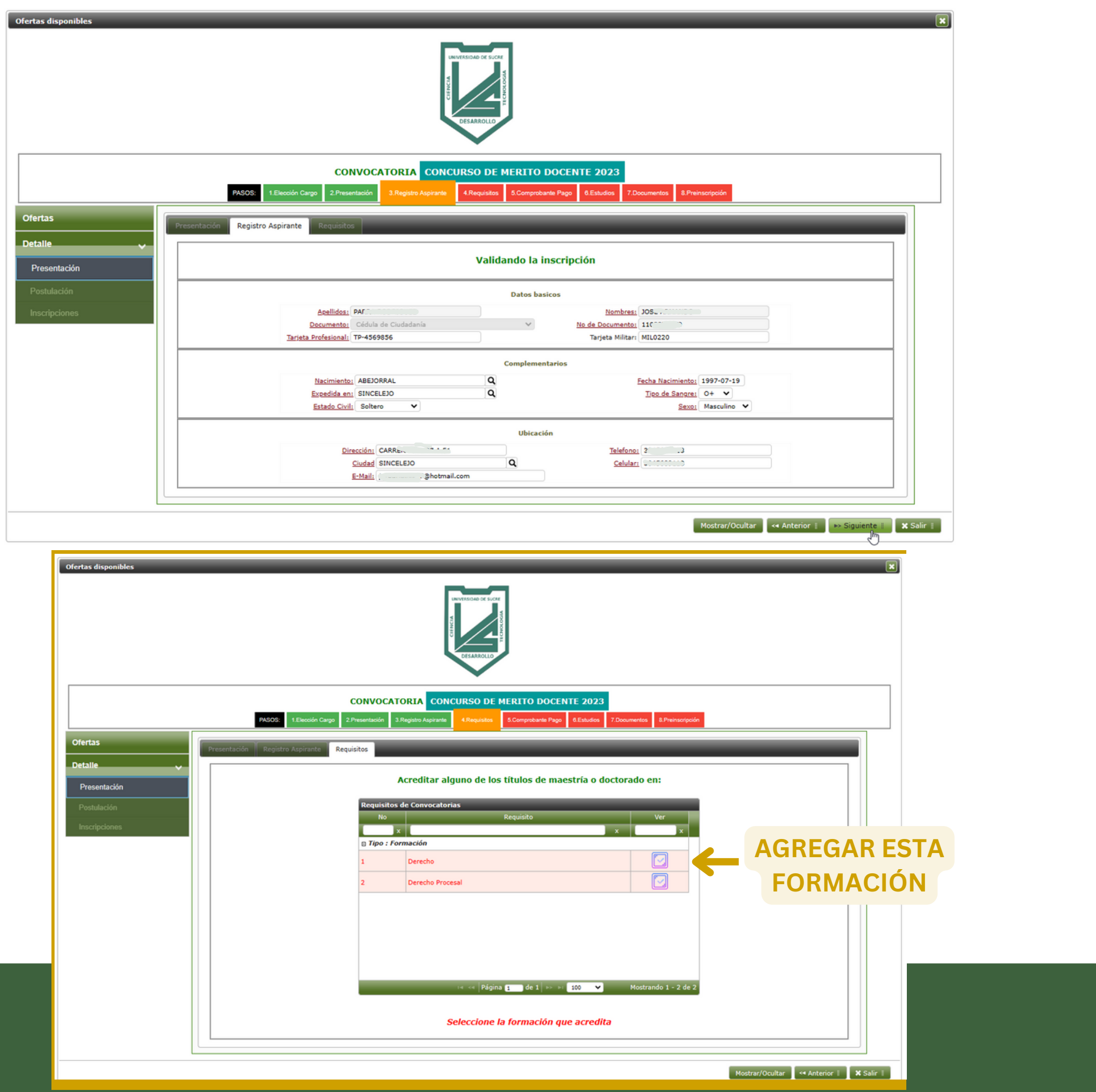

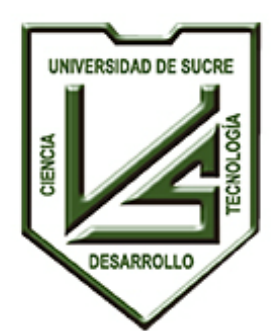

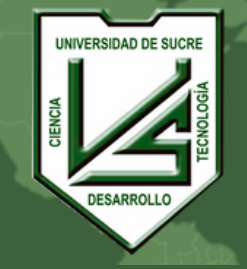

## **UNIVERSIDAD DE SUCRE INCLUYENTE, INTEGRADA Y PARTICIPATIVA**

Para confirmar se debe presionar el botón **GUARDAR y** se mostrará el mensaje de éxito.

El título acreditado se mostrará en color **verde**.

Para continuar con el siguiente paso debe presionar el botón **CERTIFICO QUE CUMPLO TODOS LOS REQUISITOS.**

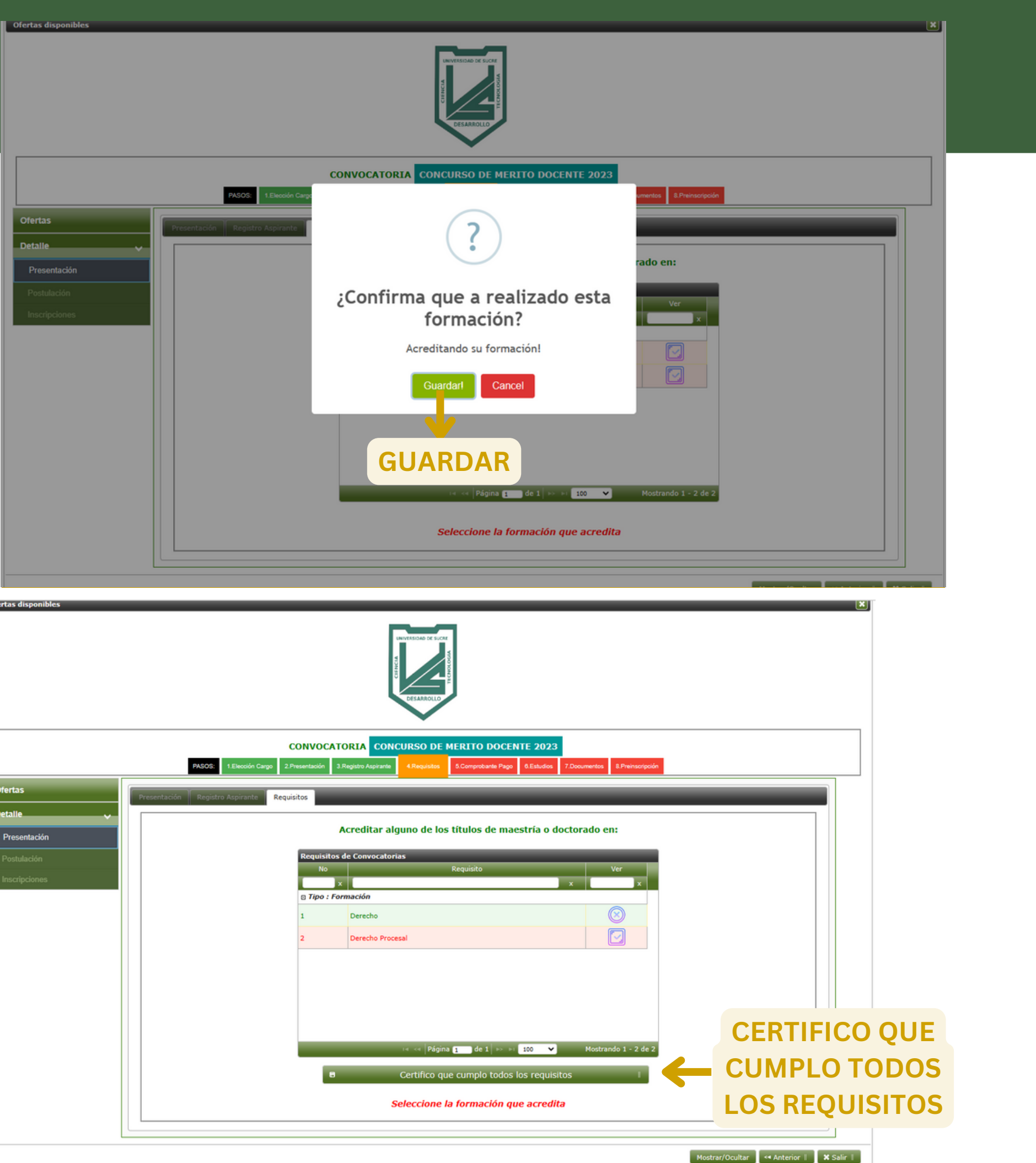

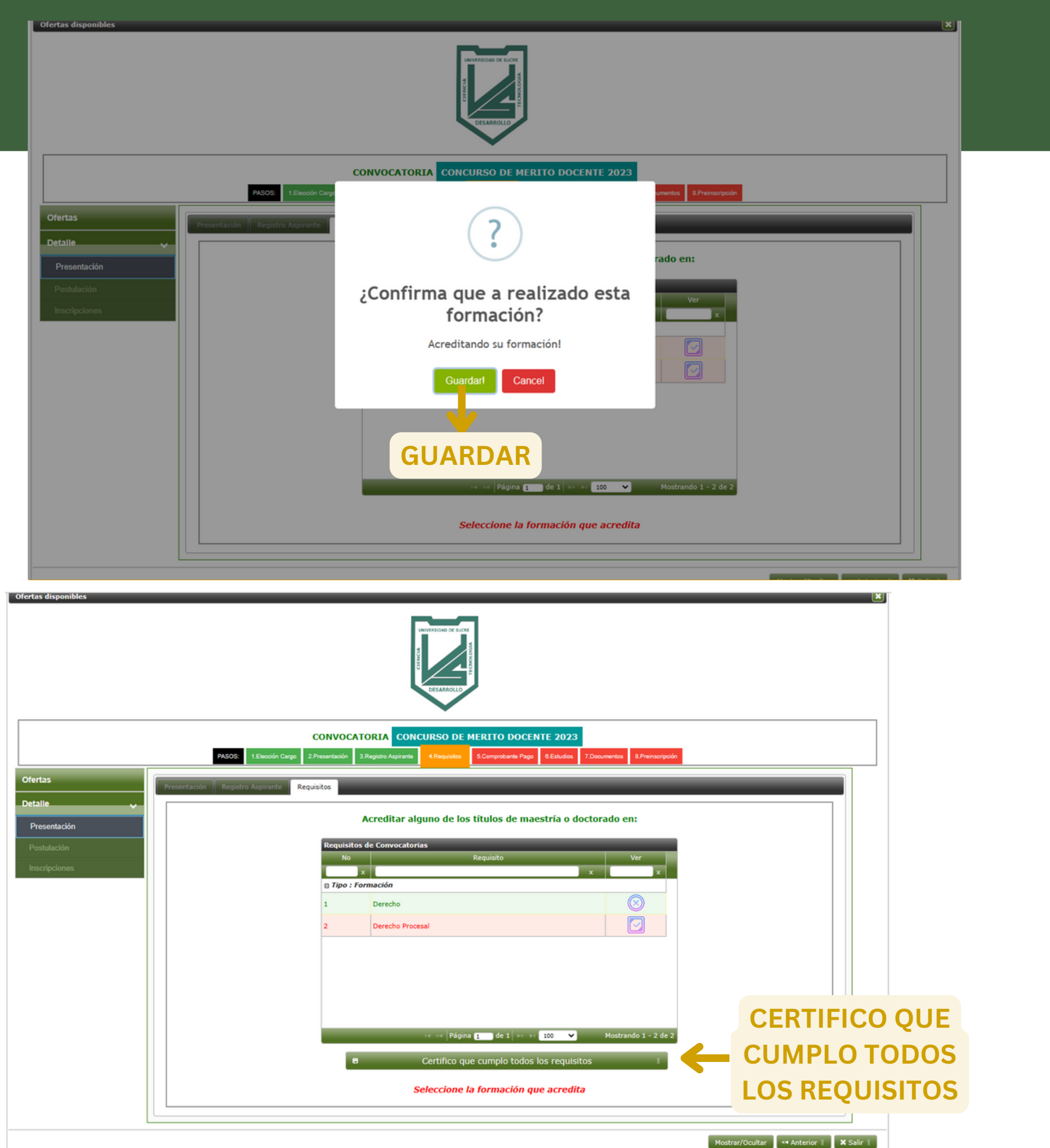

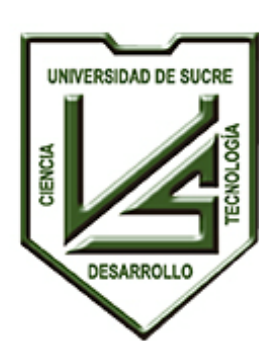

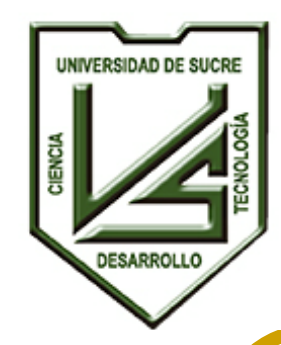

> **UNIVERSIDAD DE SUCRE INCLUYENTE, INTEGRADA Y PARTICIPATIVA**

### **Comprobante de Pago.**

Se mostrarán los datos básicos con los que se generará el comprobante para el pago de la inscripción a la convocatoria.

Para generar el comprobante se debe presionar el botón **GENERAR COMPROBANTE DE PAGO.**

Se mostrará un mensaje de alerta, si está de acuerdo deberá presionar el botón **CONFIRMAR**.

Luego se visualizará un mensaje de **Éxito**, para el cual se debe presionar el botón **OK**.

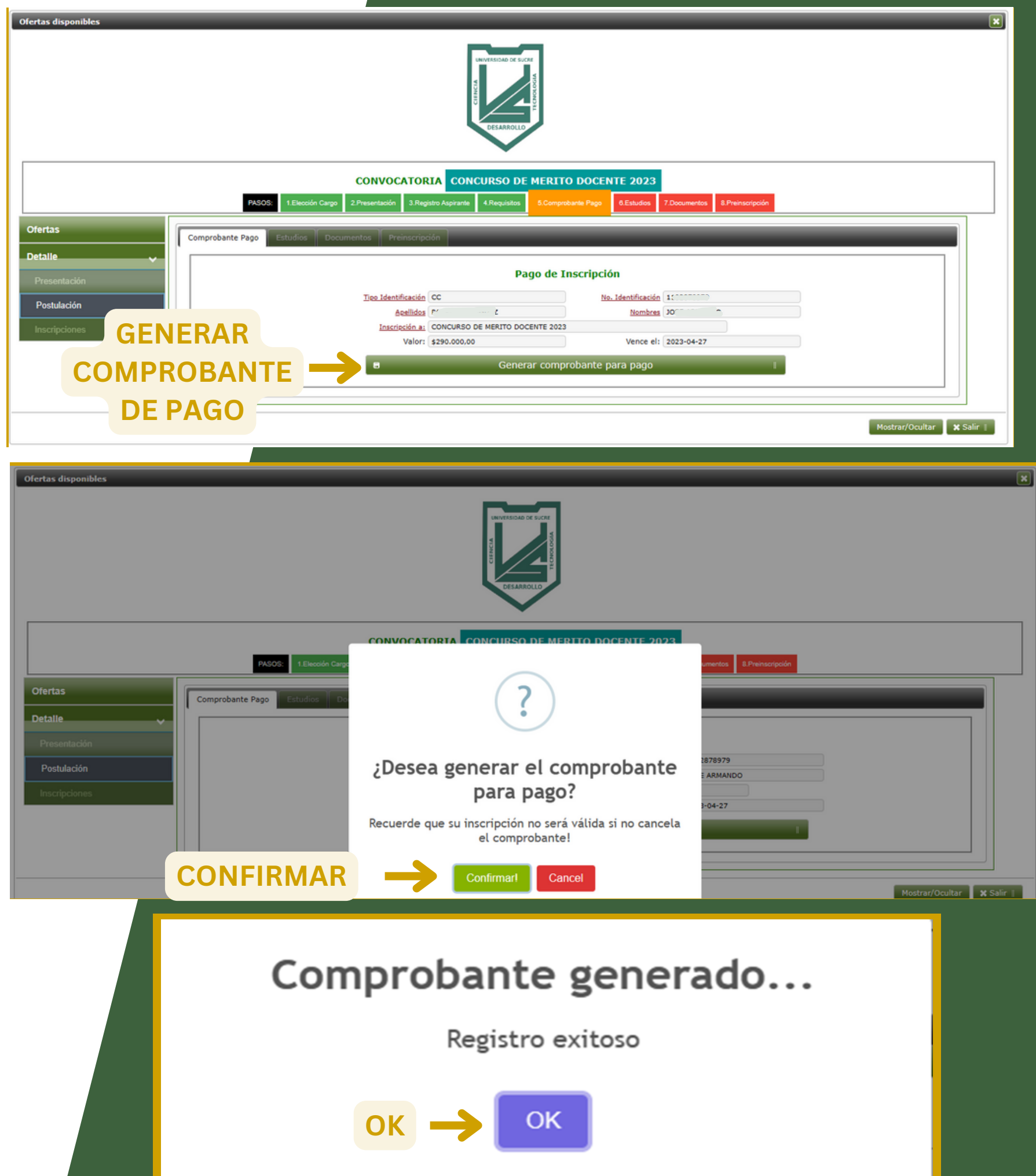

**UNIVERSIDAD DE SUCRE**

**INCLUYENTE, INTEGRADA Y PARTICIPATIVA**

Se mostrará el detalle del comprobante generado, el número del comprobante, descripción, fecha de vencimiento y el valor a cancelar.

Si presiona el botón **+** se mostrará más a detalle los datos del comprobante.

Para continuar el siguiente paso de la inscripción presione el botón **SIGUIENTE**.

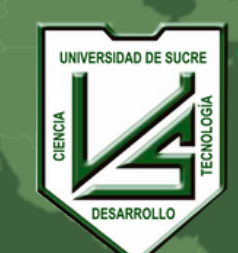

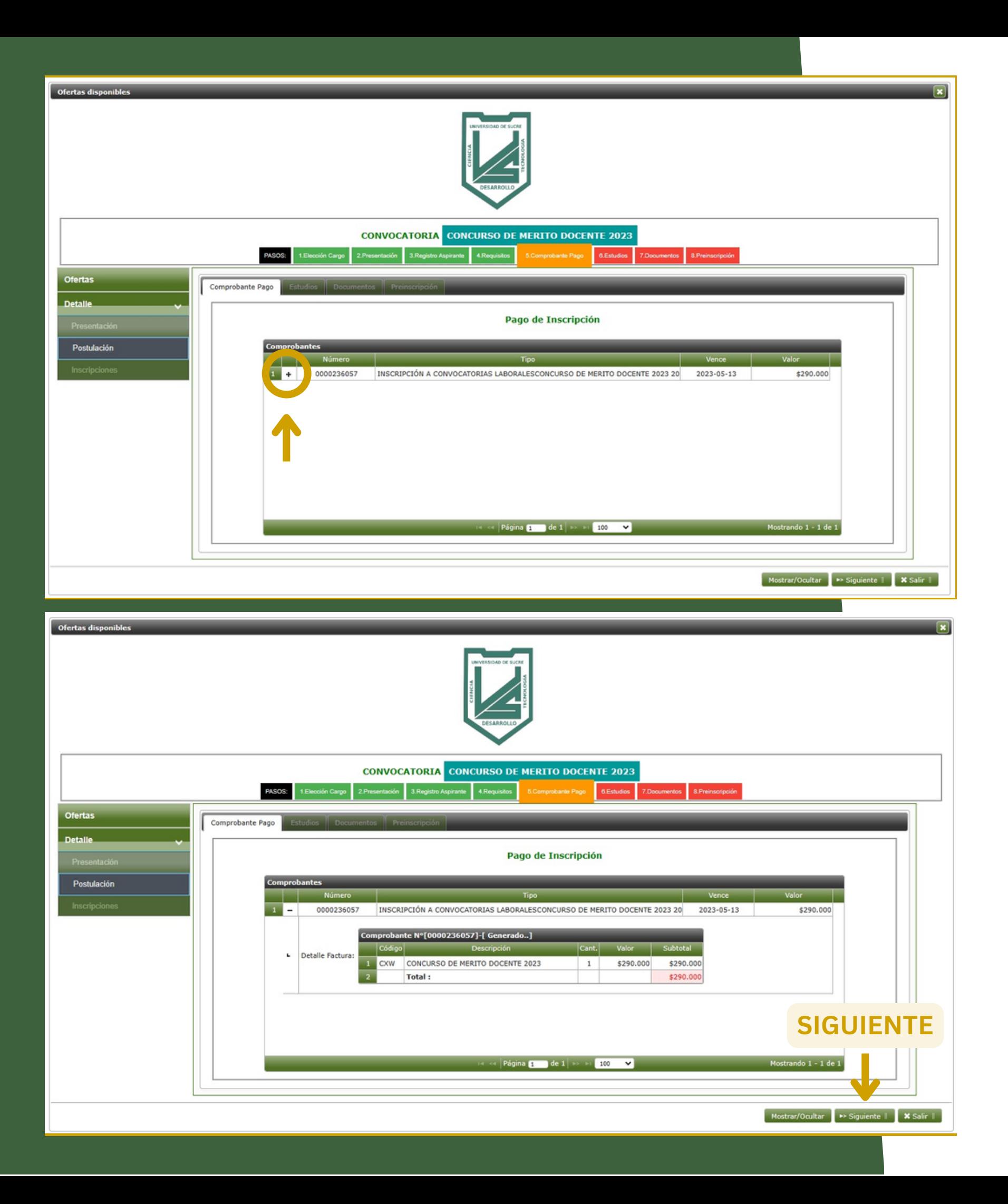

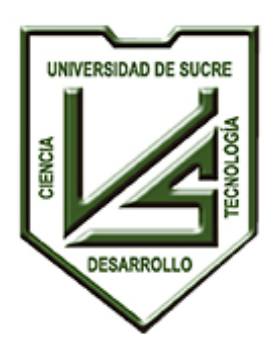

Técnico Tecnológico Profesional Especialización Maestría Doctorado Post-Doctorado

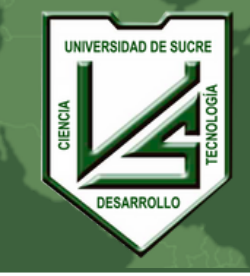

#### **UNIVERSIDAD DE SUCRE INCLUYENTE, INTEGRADA Y PARTICIPATIVA**

# **ESTUDIOS**

El aspirante deberá registrar los estudios de pregrado y de formación de alto nivel con los que cuenta. Para guardar un Estudio, se debe presionar el botón **NUEVO ESTUDIO**.

Se mostrarán los datos necesarios para guardar los estudios.

En el campo **Tipo de Estudio** se debe seleccionar el requerido para cada caso: (Técnico, Tecnológico; Profesional, Especialización, Maestría, Doctorado, Post-Doctorado). De acuerdo con lo seleccionado se mostrarán los campos a diligenciar.

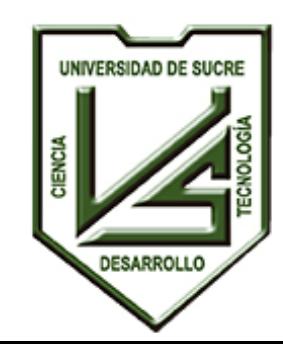

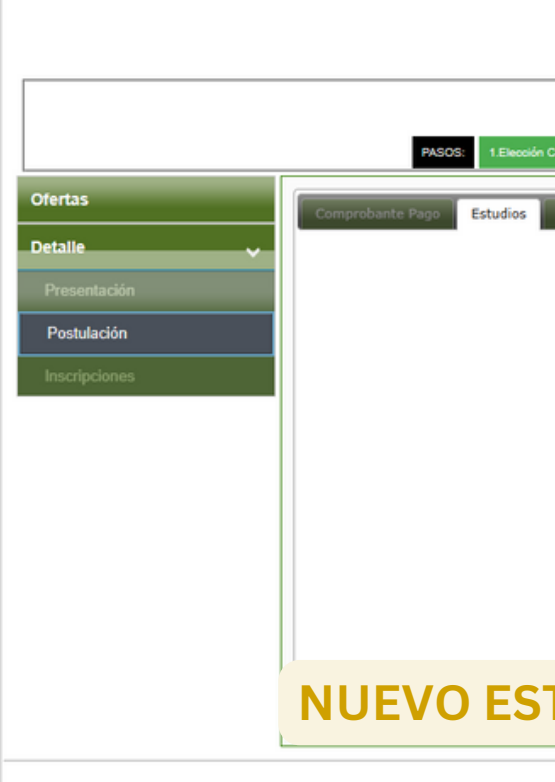

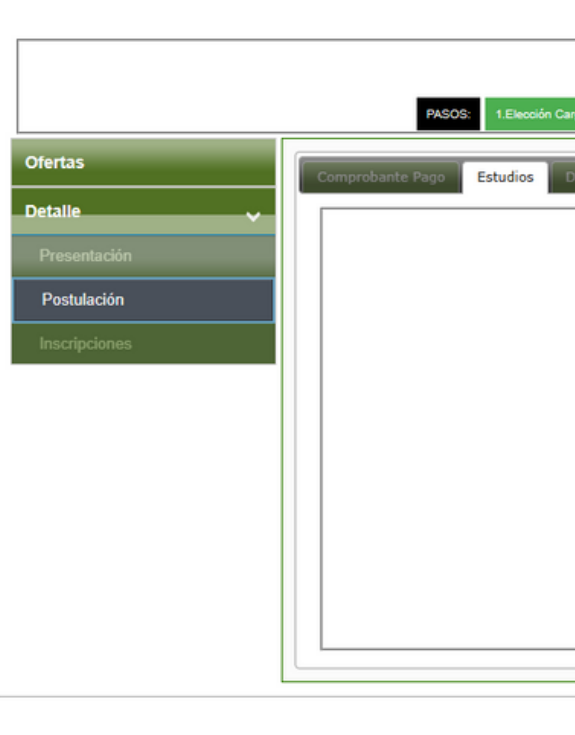

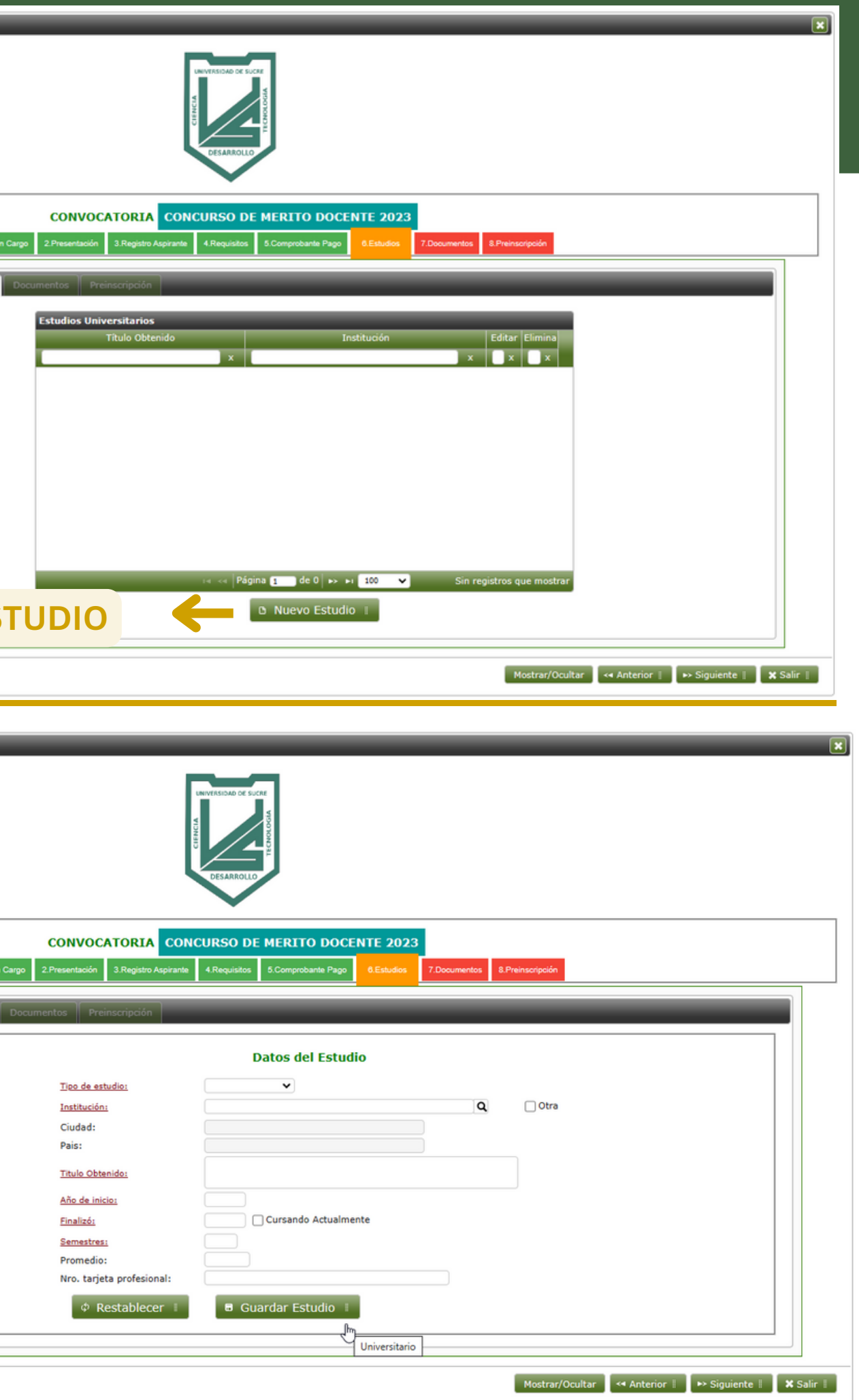

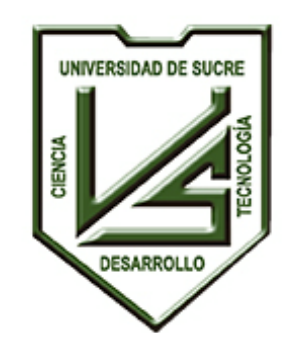

**UNIVERSIDAD DE SUCRE**

**INCLUYENTE, INTEGRADA Y PARTICIPATIVA**

Se deben diligenciar todos los campos solicitados y si todo es correcto presiona el botón **GUARDAR ESTUDIO**.

Se debe presionar el botón **GUARDAR** si todos los datos ingresados son correctos.

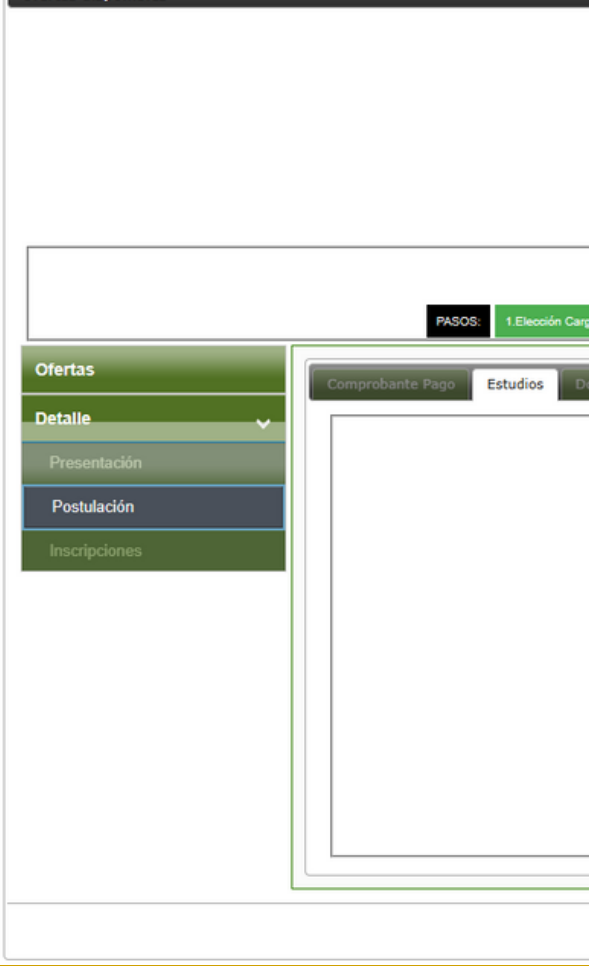

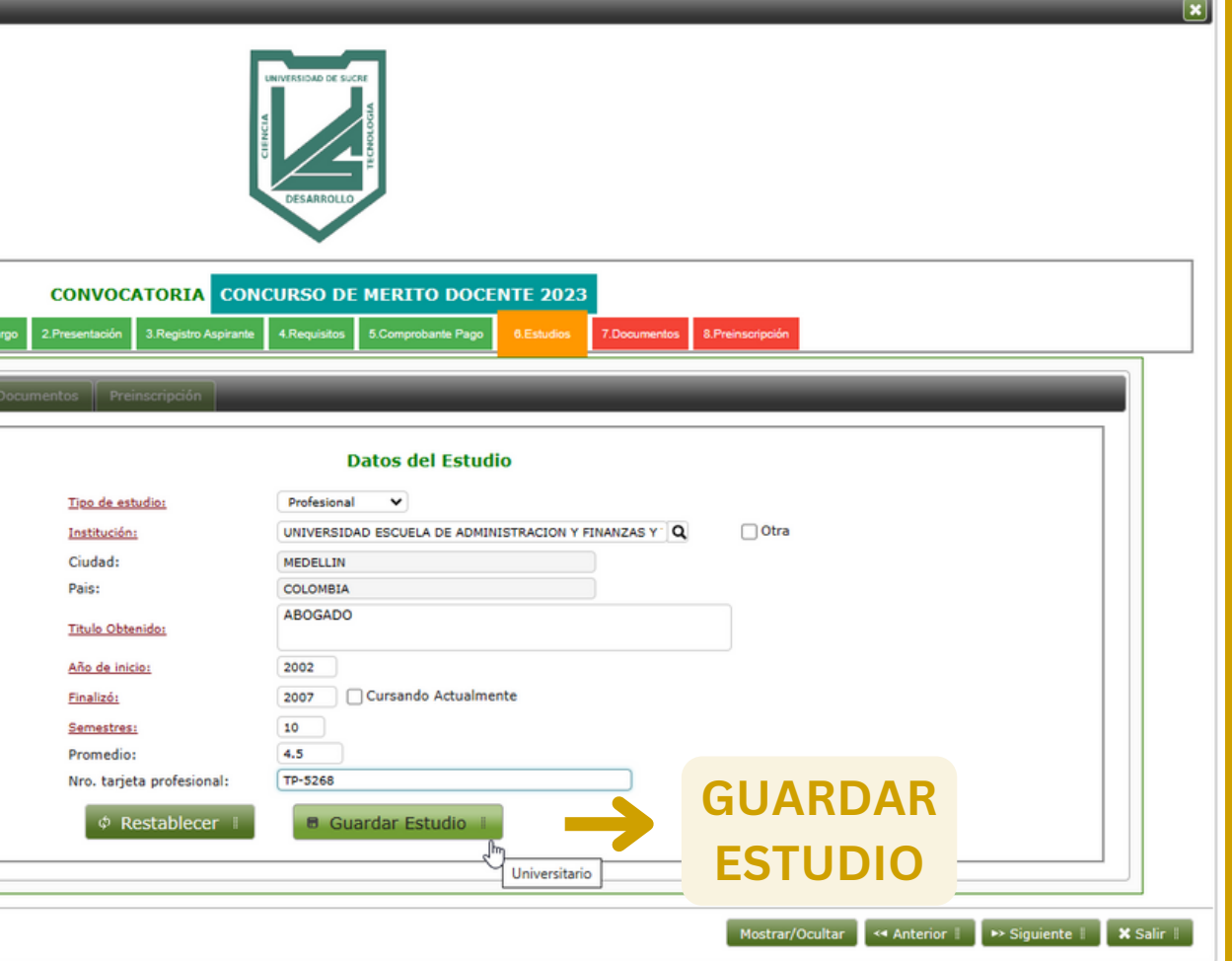

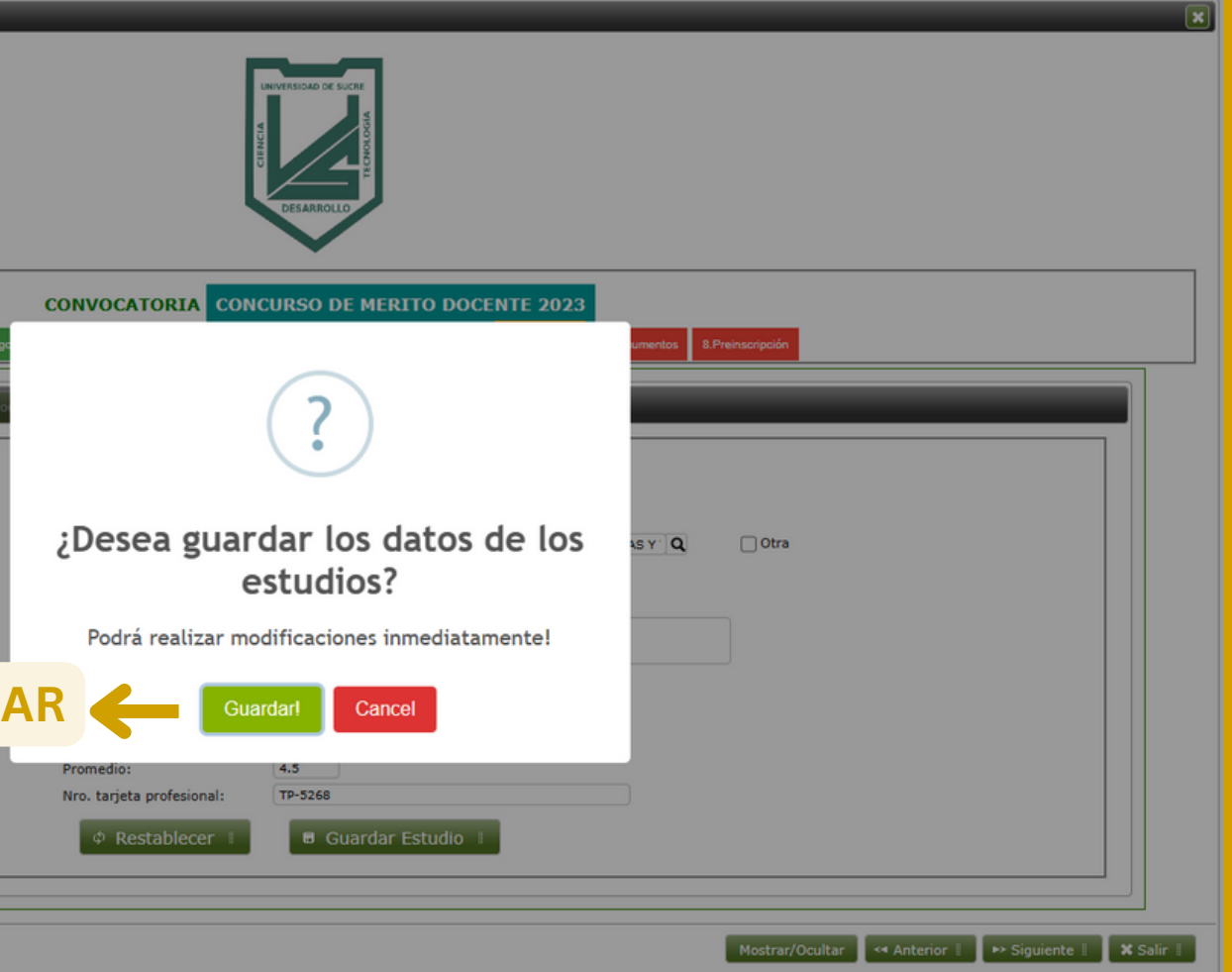

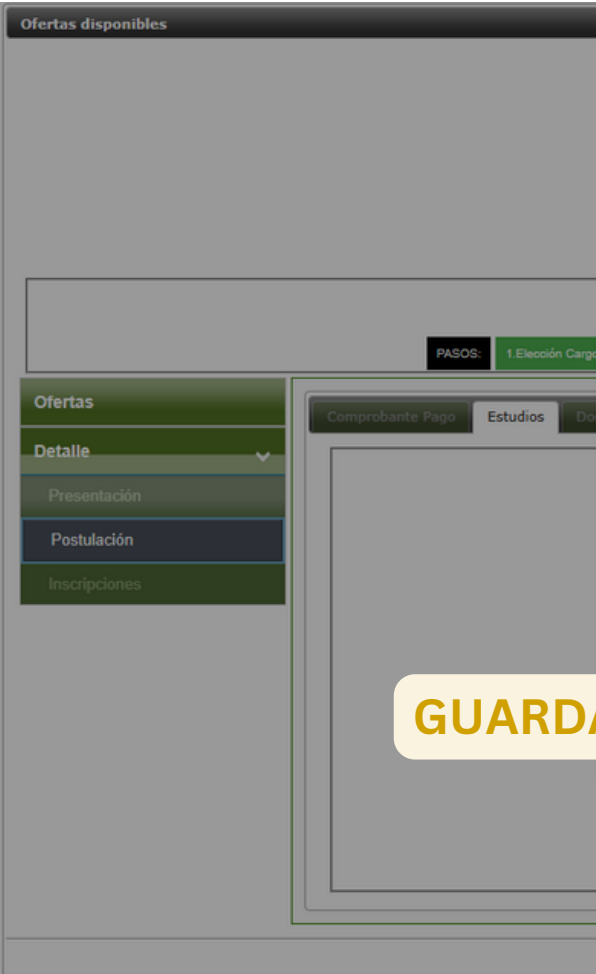

**UNIVERSIDAD DE SUCRE**

**INCLUYENTE, INTEGRADA Y PARTICIPATIVA**

Tras confirmar la solicitud, se mostrará el estudio guardado.

A continuación, se pueden incluir más estudios (siguiendo los pasos anteriormente descritos). También podrá editar los estudios incluidos o eliminarlos.

Para continuar con el siguiente paso presiona el botón **SIGUIENTE**.

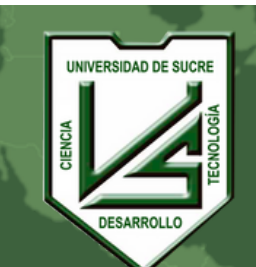

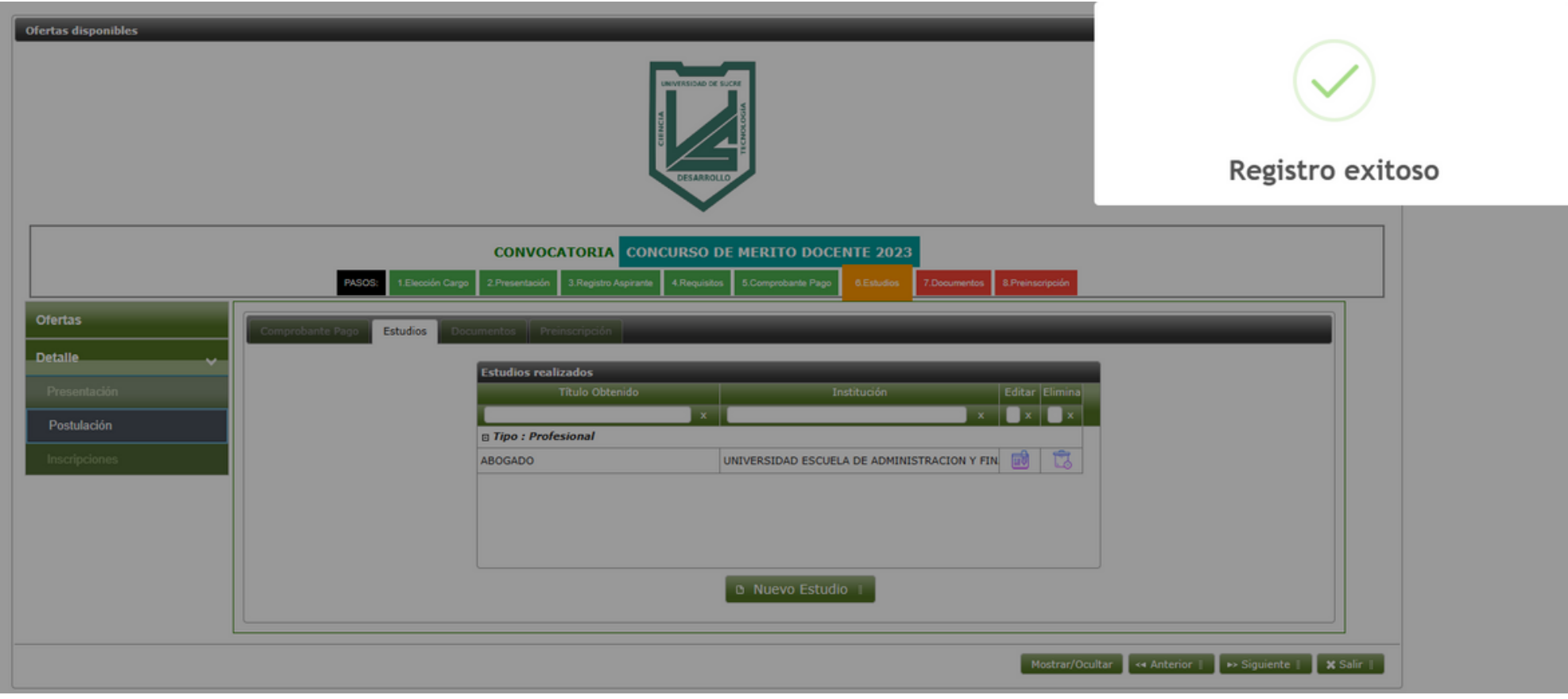

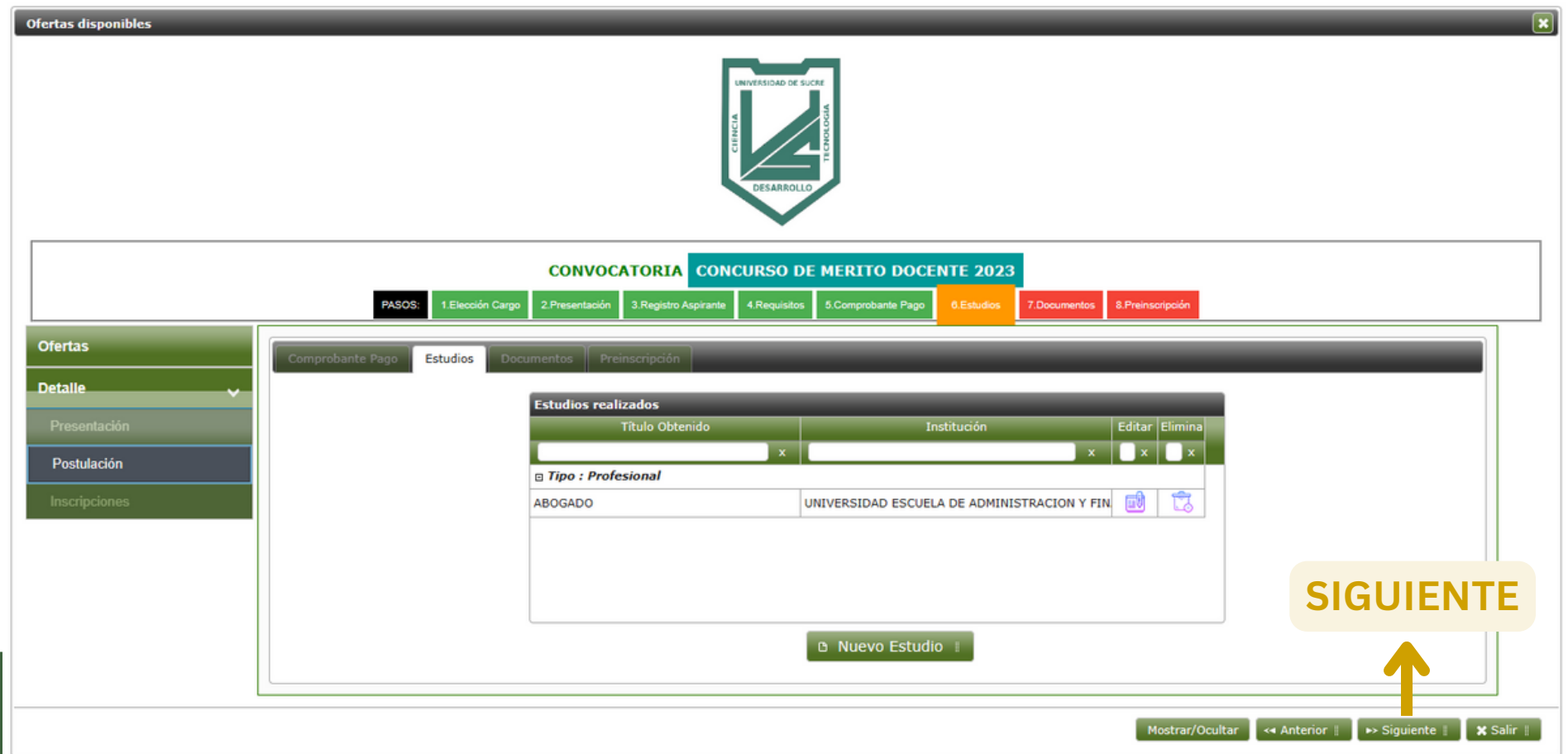

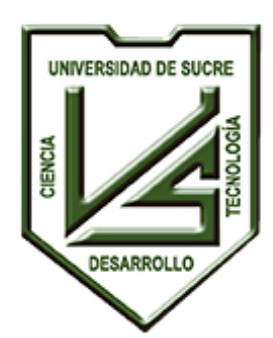

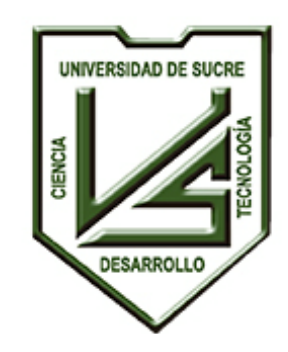

**UNIVERSIDAD DE SUCRE**

**INCLUYENTE, INTEGRADA Y PARTICIPATIVA**

### Esta acción lo dirigirá a la pestaña **Documentos**.

Donde se mostrará el listado de los documentos que debe entregar para completar su inscripción a la convocatoria.

Para continuar con el siguiente paso, presiona el botón **SIGUIENTE.**

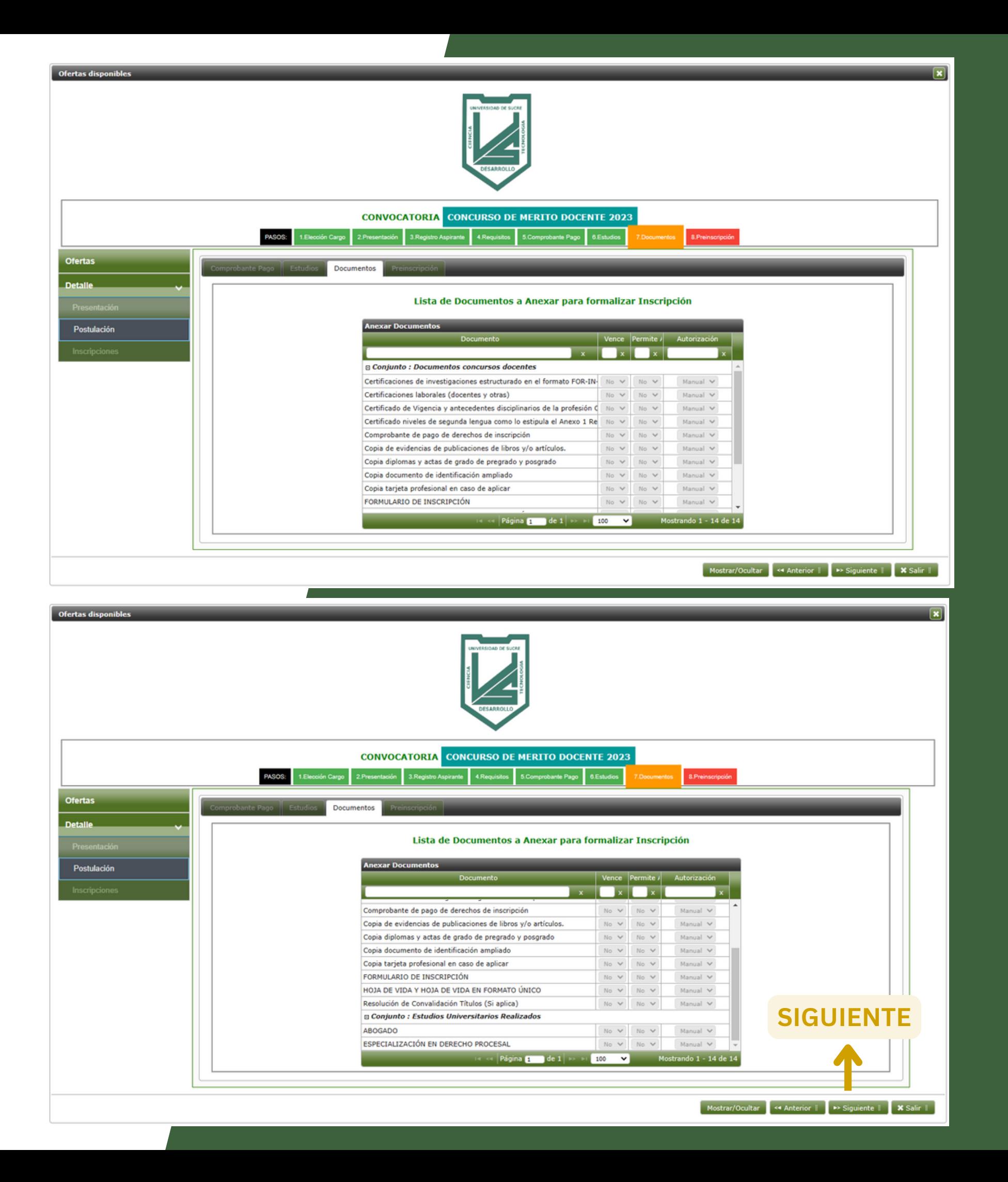

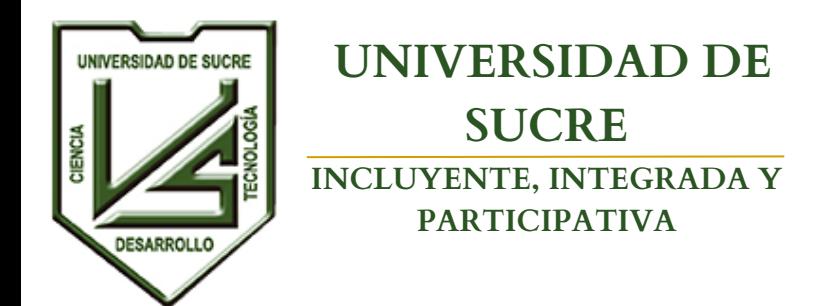

#### **UNIVERSIDAD DE SUCRE**

**INCLUYENTE, INTEGRADA Y PARTICIPATIVA**

- Nombre de la convocatoria
- Facultad que oferta
- Departamento que oferta
- Área al que pertenece la oferta
- Subárea al que pertenece la oferta
- Fecha de Inscripción
- Fecha de pago (Se mostrará diligenciada al momento de cancelar el comprobante)
- Se mostrará el botón IMPRIMIR COMPROBANTE
- Se mostrará el botón PAGAR EN LÍNEA (Si ya fue realizado el pago este botón no se mostrará)
- IMPRIMIR FORMULARIO (Si no ha realizado el pago este botón no se mostrará)

Esta acción lo dirigirá a la pestaña **Preinscripción**. Aquí se mostrará el resumen de la convocatoria docente a la cual se inscribió.

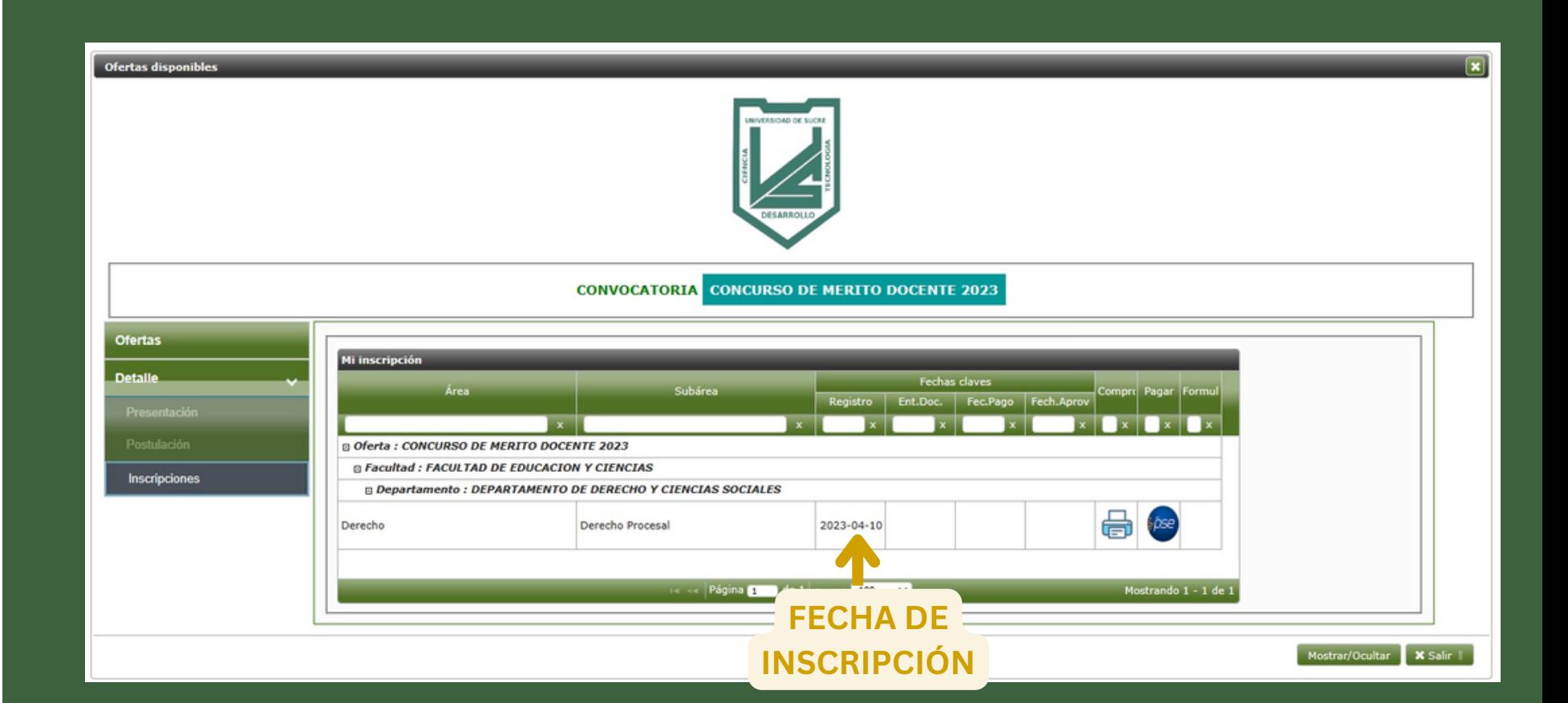

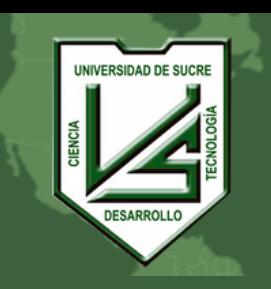

 $UNIVERSIDAD$ **INCLUYENTE, INTEGRADA Y PARTICIPATIVA**

Puedes descargar el comprobante para pagar físicamente en las oficinas de los bancos autorizados presionando el botón **IMPRIMIR COMPROBANTE**.

Al presionar este botón se mostrará el documento para imprimir, con el detalle de la persona que se inscribió, la oferta, el valor, la fecha límite para el pago, los bancos, entre otros datos. Para salir de la impresión presionar el botón **SALIR**.

**NOTA:** Solo podrás realizar el pago en los plazos establecidos.

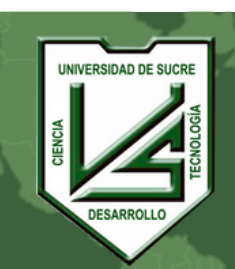

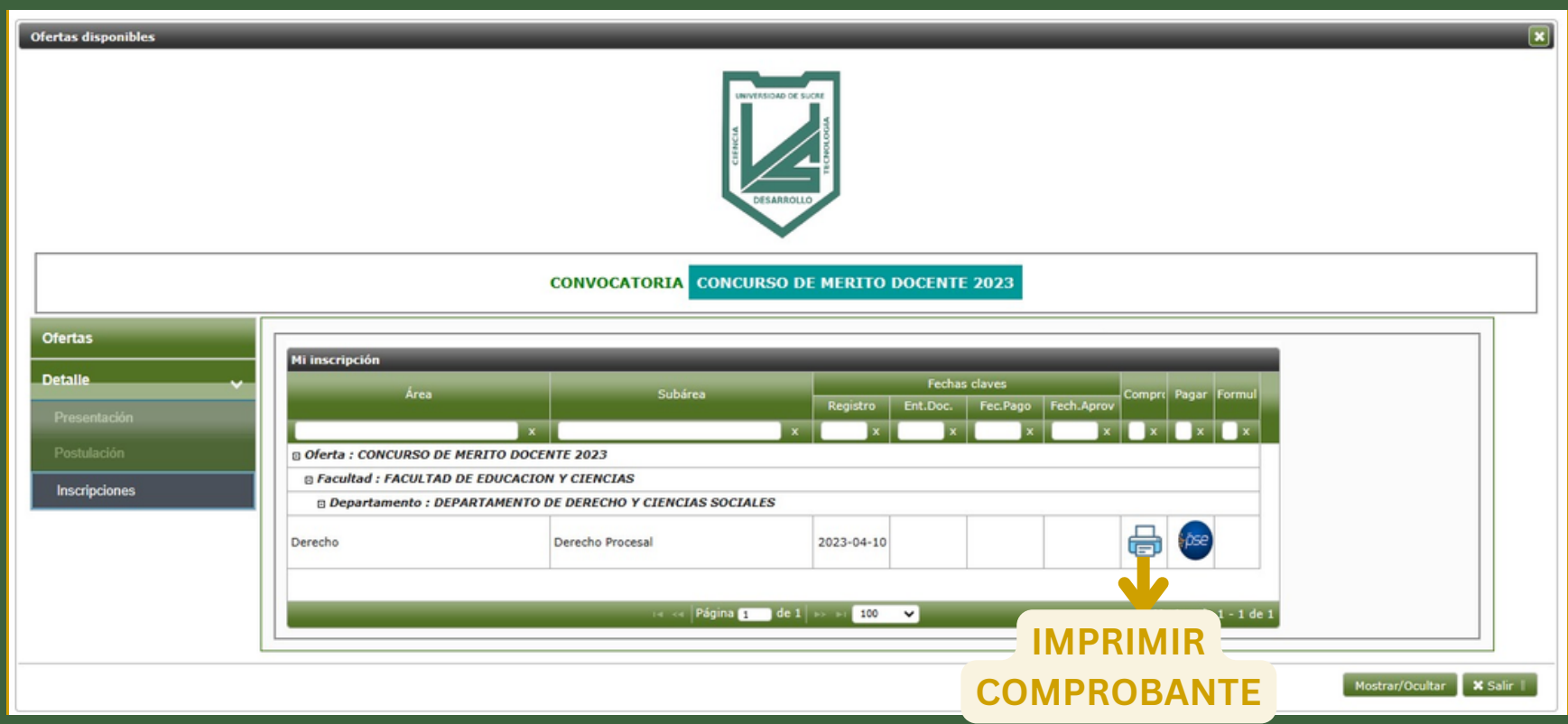

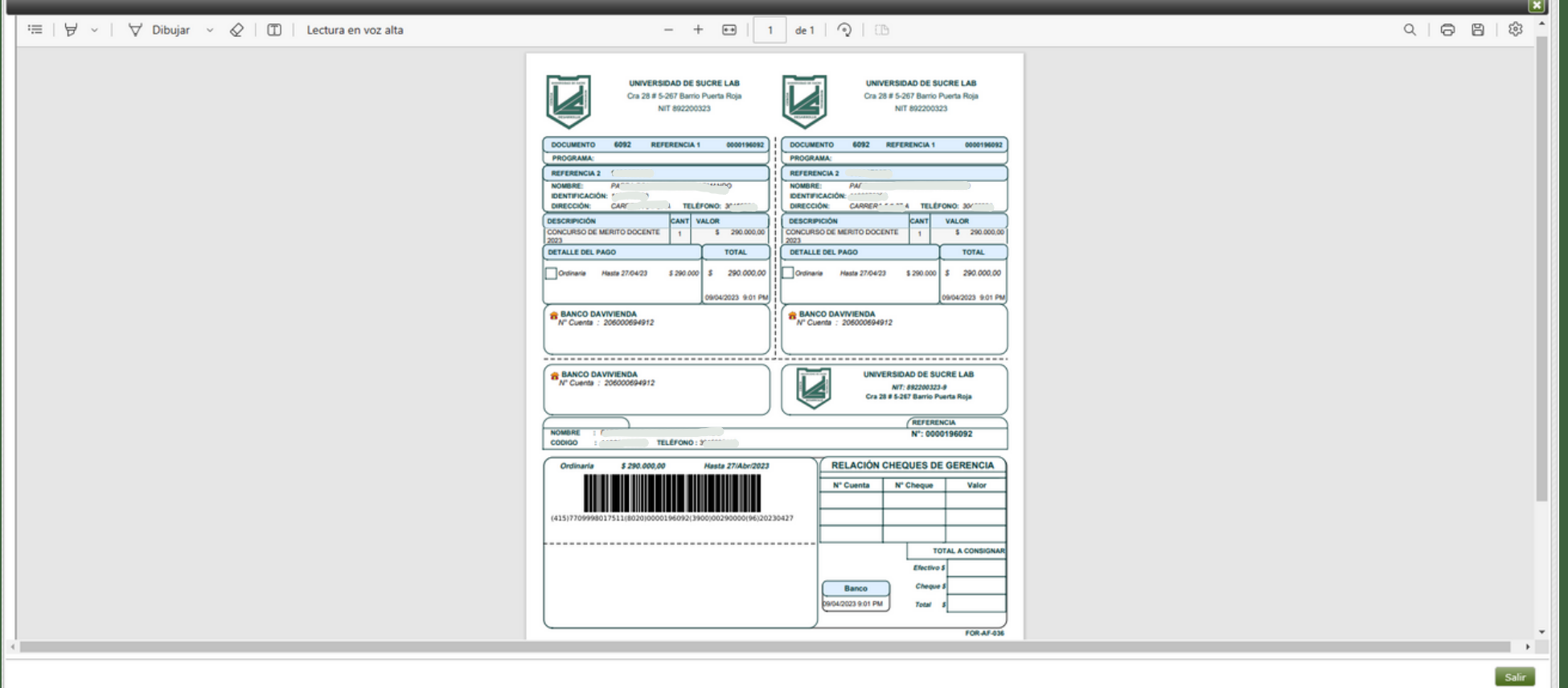

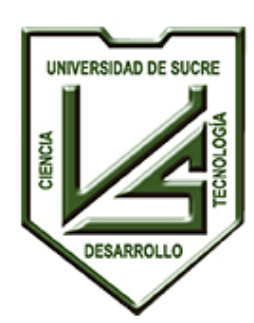

**UNIVERSIDAD DE SUCRE INCLUYENTE, INTEGRADA Y PARTICIPATIVA**

Se puede pagar electrónicamente el comprobante presionando el botón **PAGAR EN LÍNEA**.

Al presionar este botón se mostrará el detalle del pago a realizar, para continuar debe presionar el botón **IR A PSE**.

El sistema lo dirigirá a la pagina para continuar con el pago en línea.

**NOTA:** Solo podrás realizar el pago en los plazos establecidos.

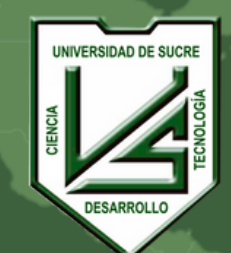

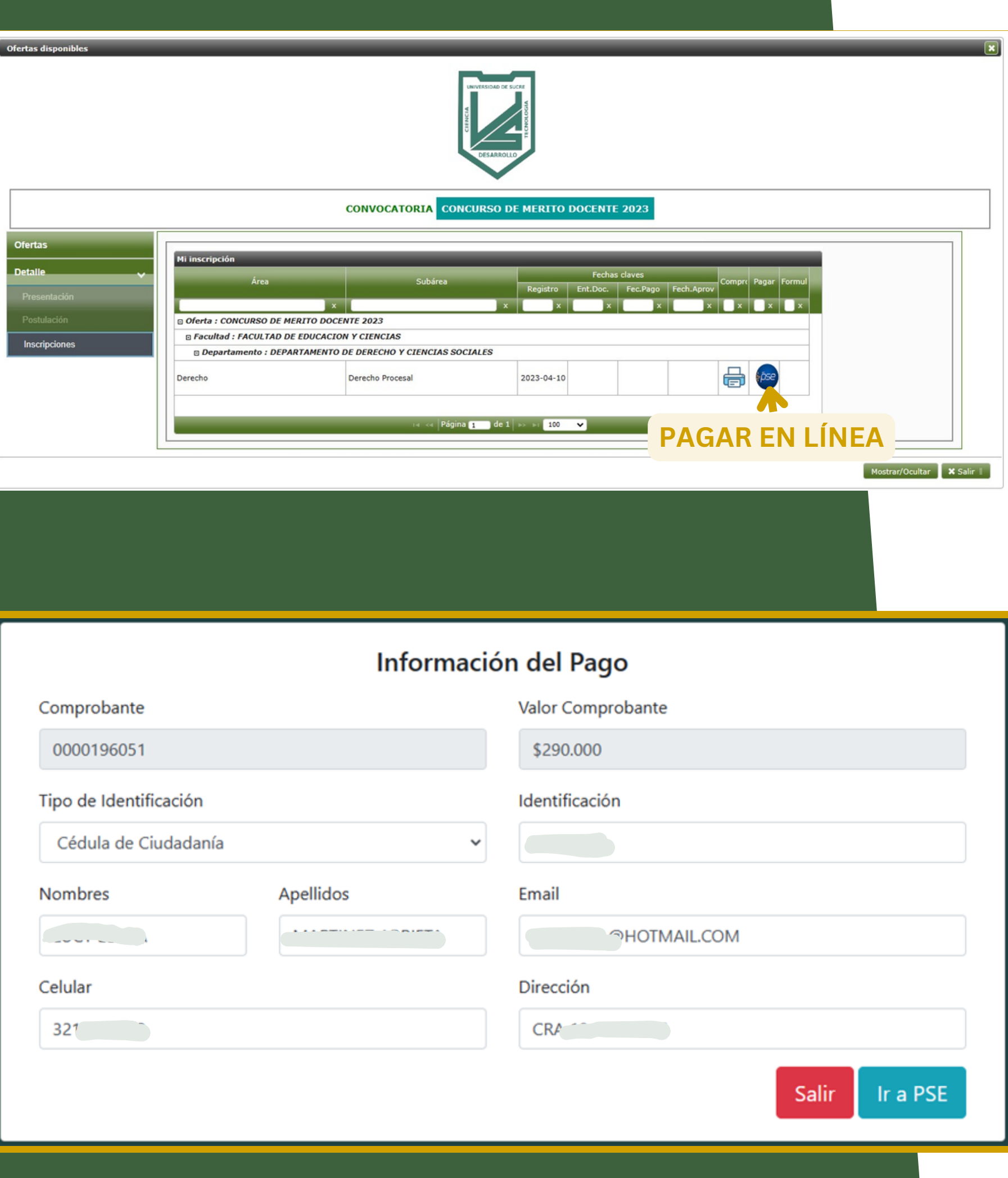

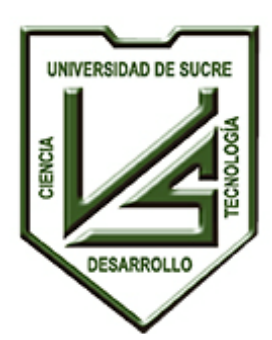

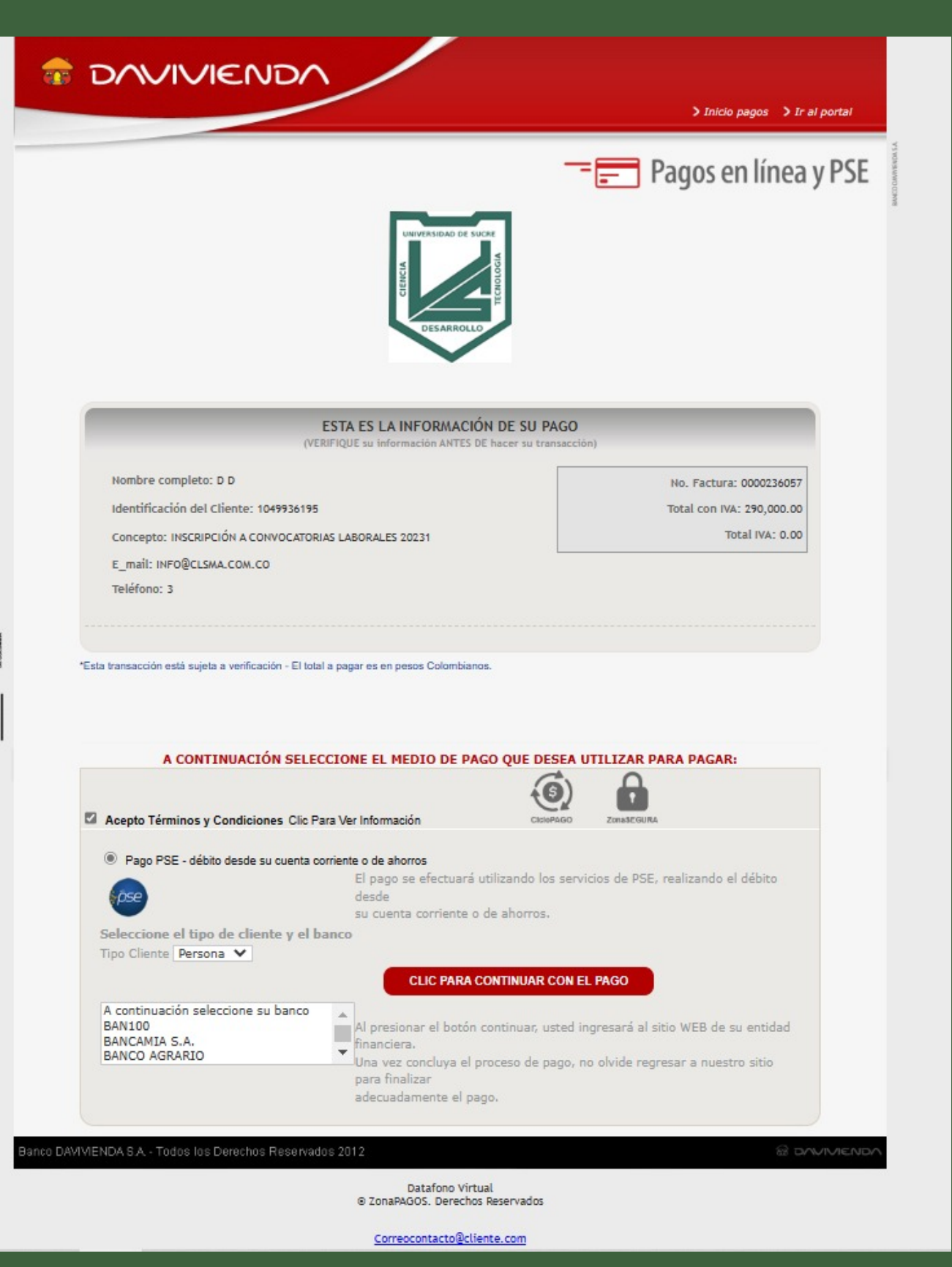

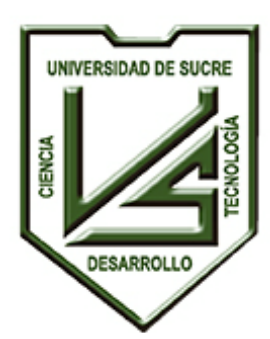

**UNIVERSIDAD DE SUCRE**

**INCLUYENTE, INTEGRADA Y PARTICIPATIVA**

En esta página deberá continuar con el pago en línea.

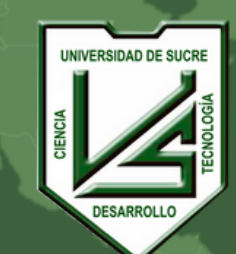

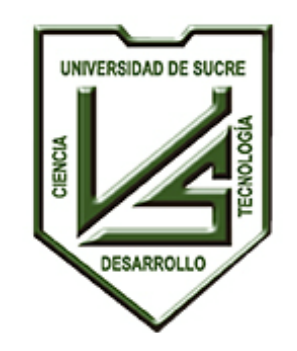

**UNIVERSIDAD DE SUCRE**

**INCLUYENTE, INTEGRADA Y PARTICIPATIVA**

A continuación, se mostrará el listado de las ofertas disponibles.

Para Imprimir el Formulario de Inscripción y/o consultar los datos de la inscripción realizada, debe presionar el botón **CONSULTAR DATOS DE LA CONVOCATORIA.**

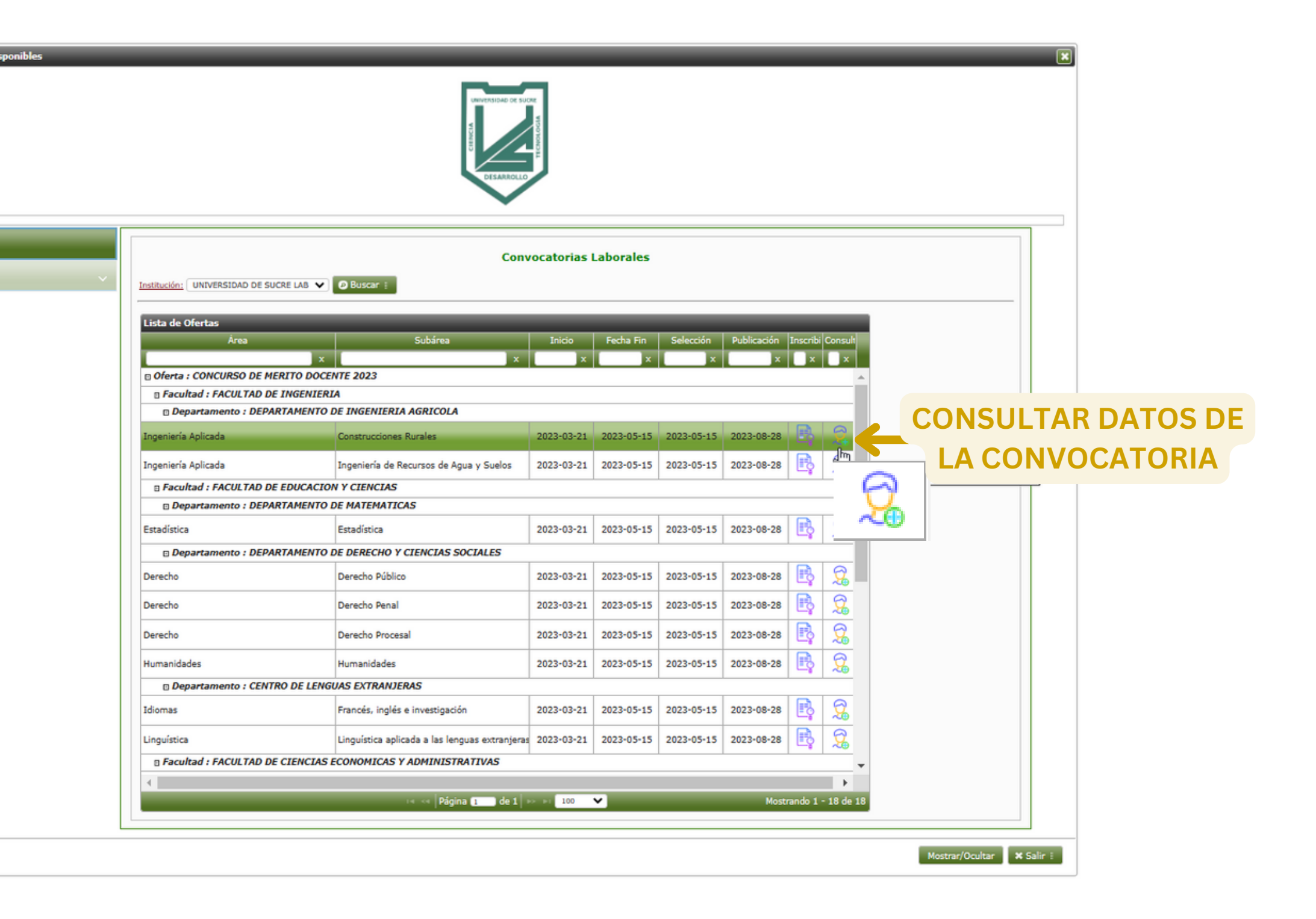

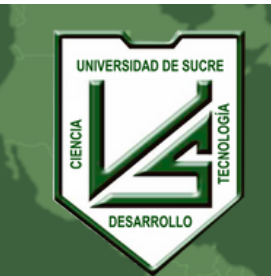

Luego de realizar el pago, ya sea en banco o en línea, debe nuevamente ingresar a la página web:

# **Ir a [este](https://sma.unisucre.edu.co/Smaix23/vista/contratos/procesos/formContractJobCallsEnrollment.jsp) Lin[k](https://sma.unisucre.edu.co/Smaix23/vista/contratos/procesos/formContractJobCallsEnrollment.jsp)**

**UNIVERSIDAD DE SUCRE**

**INCLUYENTE, INTEGRADA Y PARTICIPATIVA**

Se abrirá una pestaña en la cual debe registrar su número de identificación **(en el campo Identificación)**.

Y luego debe presionar el botón **BUSCAR**.

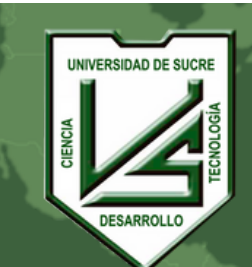

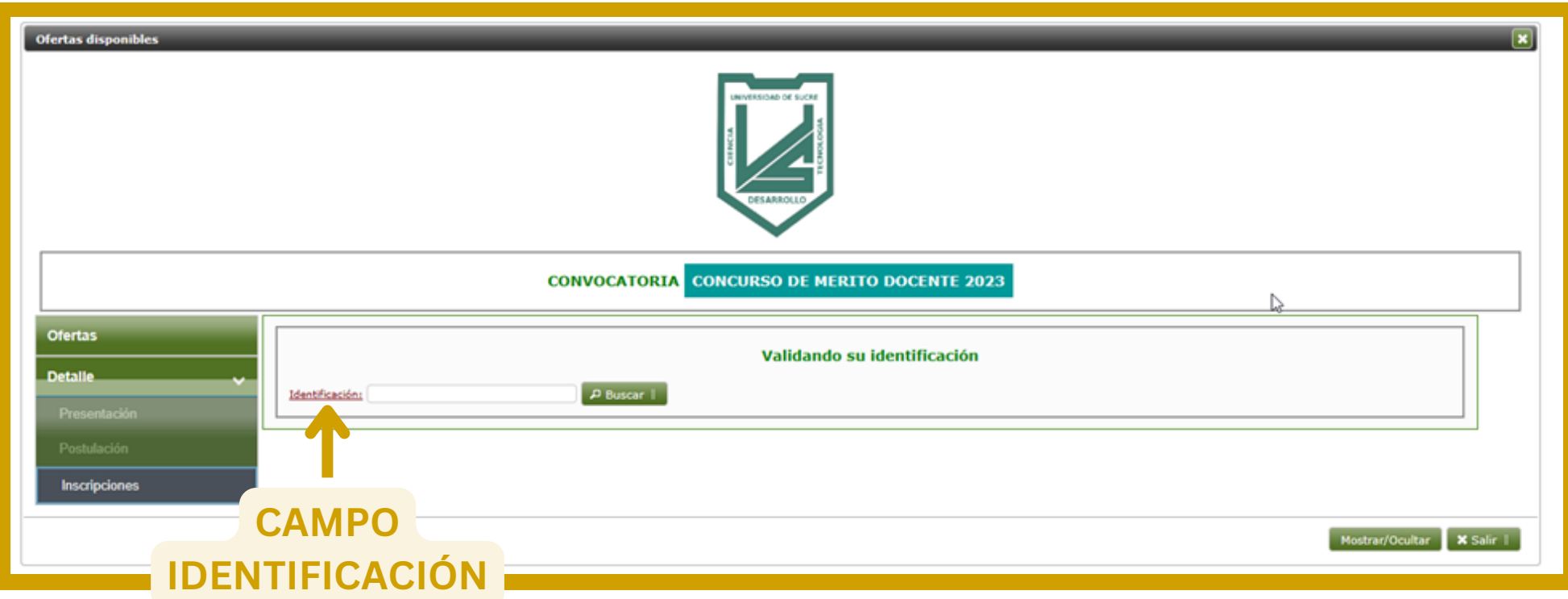

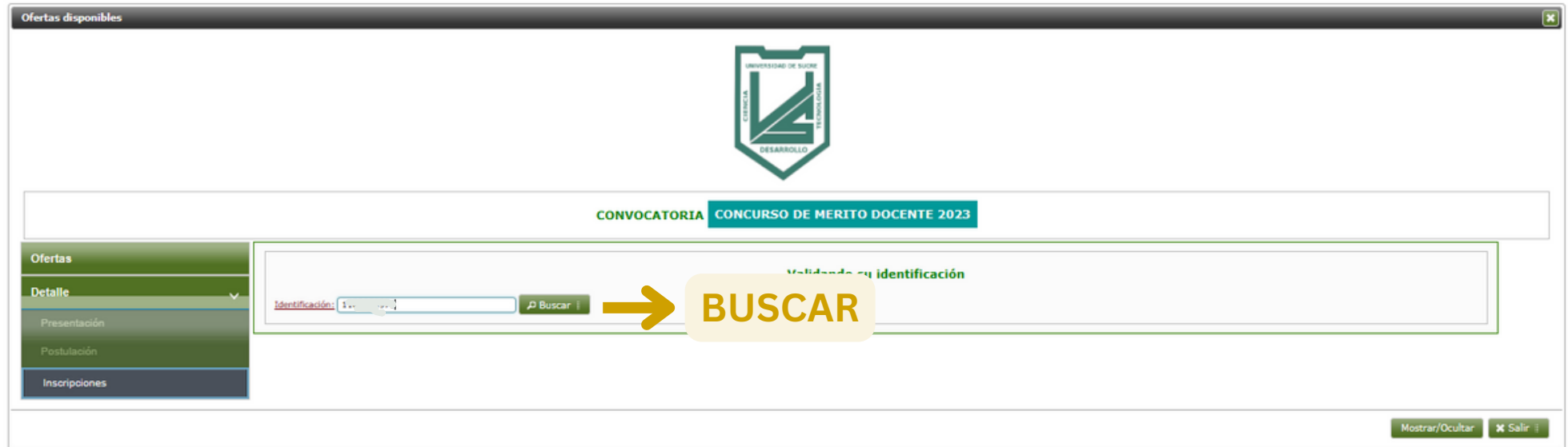

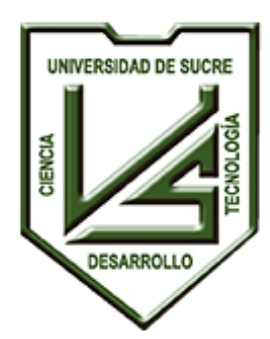

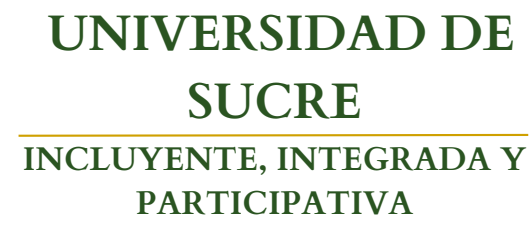

- Tipo de sangre
- Fecha de Nacimiento
- Email

**UNIVERSIDAD DE SUCRE**

**INCLUYENTE, INTEGRADA Y PARTICIPATIVA**

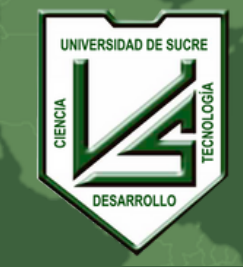

Se abrirá una pestaña con la que se debe responder de manera correcta la pregunta de validación, de lo contrario no permitirá el ingreso.

Nota: Si responde de manera incorrecta le mostrará el mensaje.

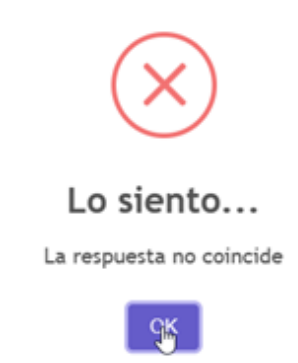

Las preguntas de validación son rotatorias:

Solo con responder una pregunta correctamente podrá continuar.

Al responder debe presionar el botón **VALIDAR**.

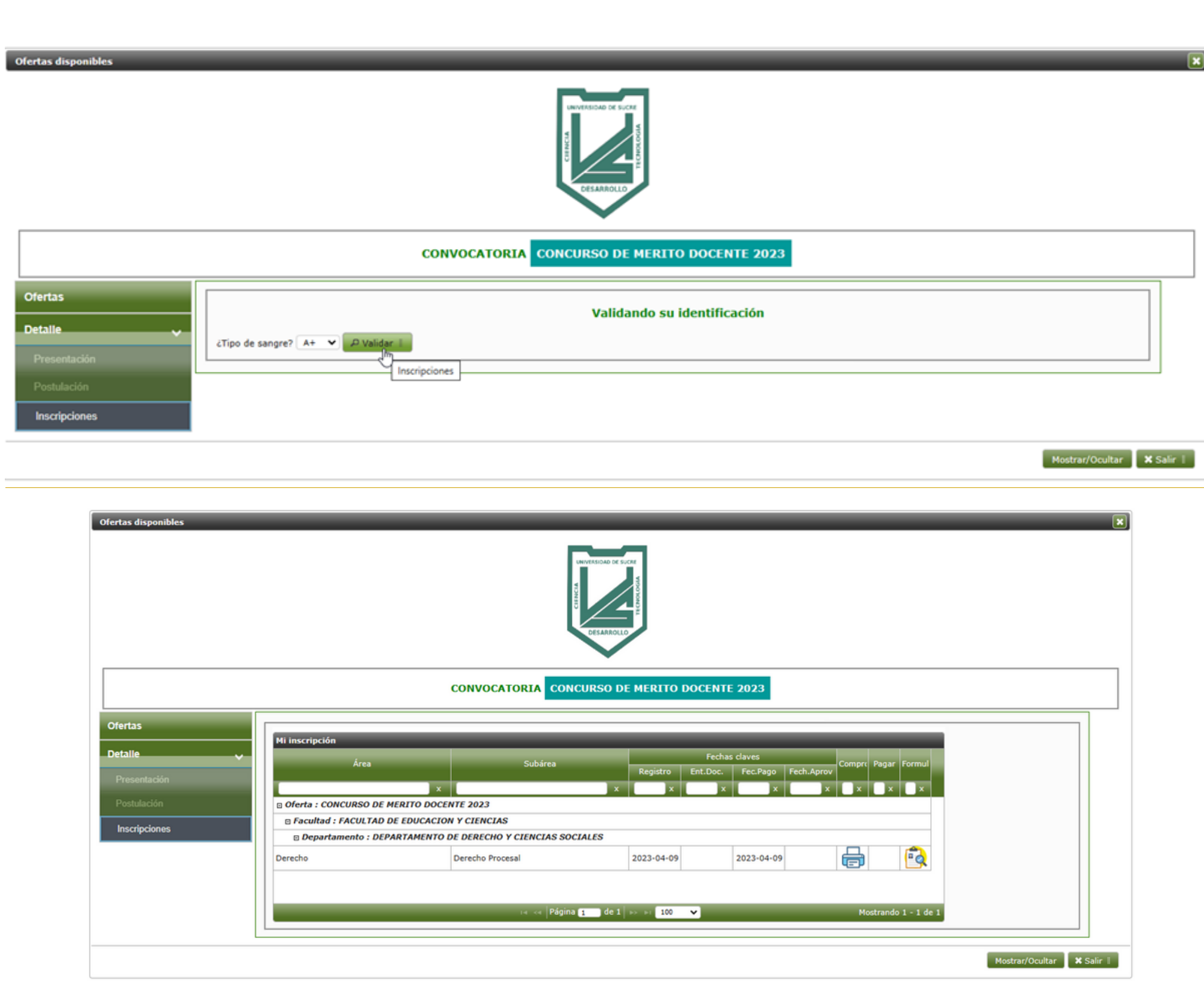

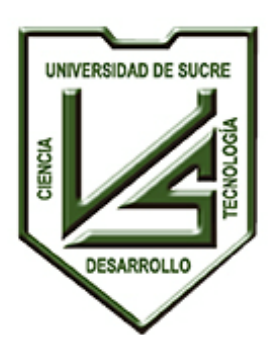

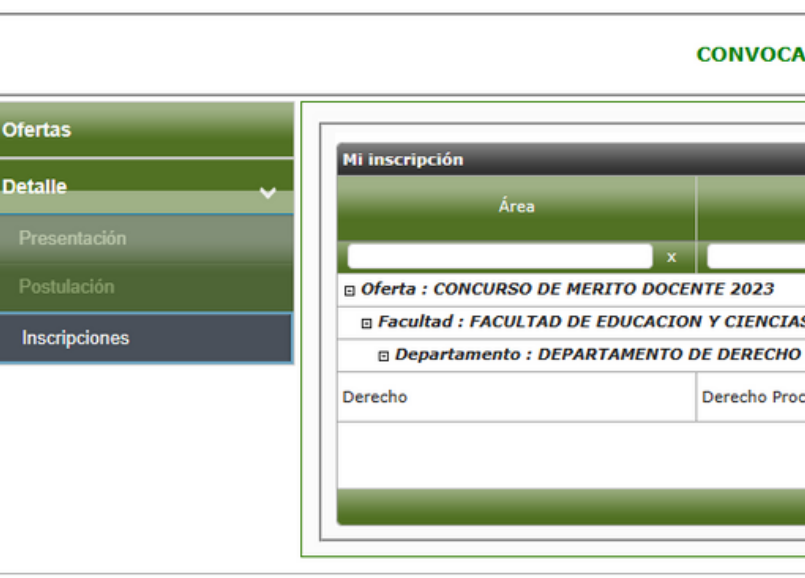

Ofertas disponib

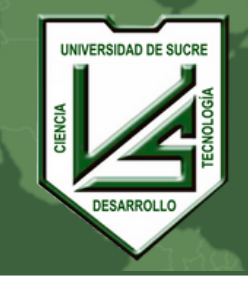

### **UNIVERSIDAD DE SUCRE INCLUYENTE, INTEGRADA Y PARTICIPATIVA**

**NOTA**: Si al ingresar se muestra el botón **Pagar PSE** quiere decir que la inscripción aún no ha sido pagada.

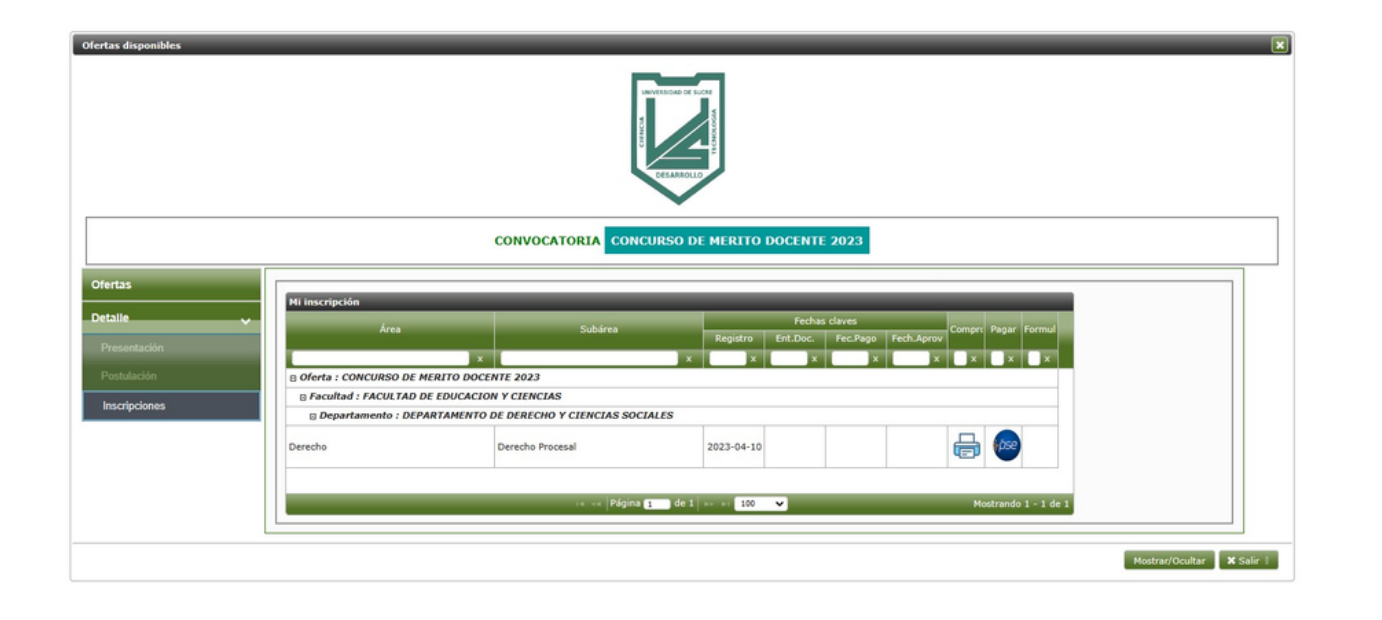

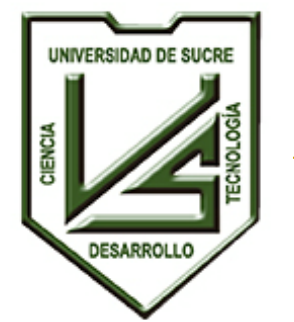

- Se mostrará la fecha en la que se realizó el pago.
- Si imprime el comprobante en este punto, se mostrará el detalle del pago realizado.

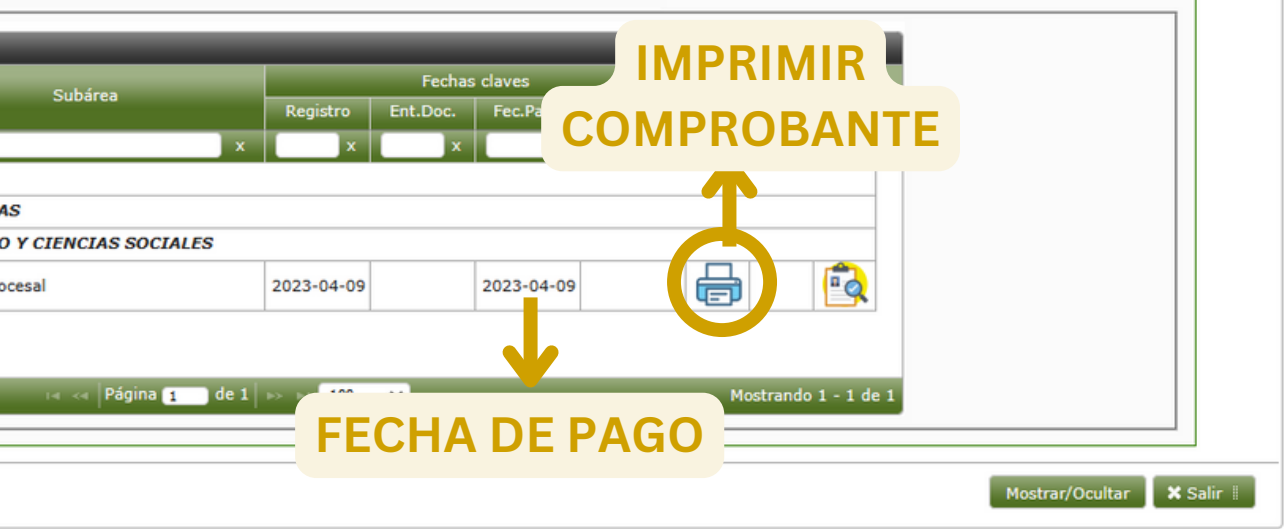

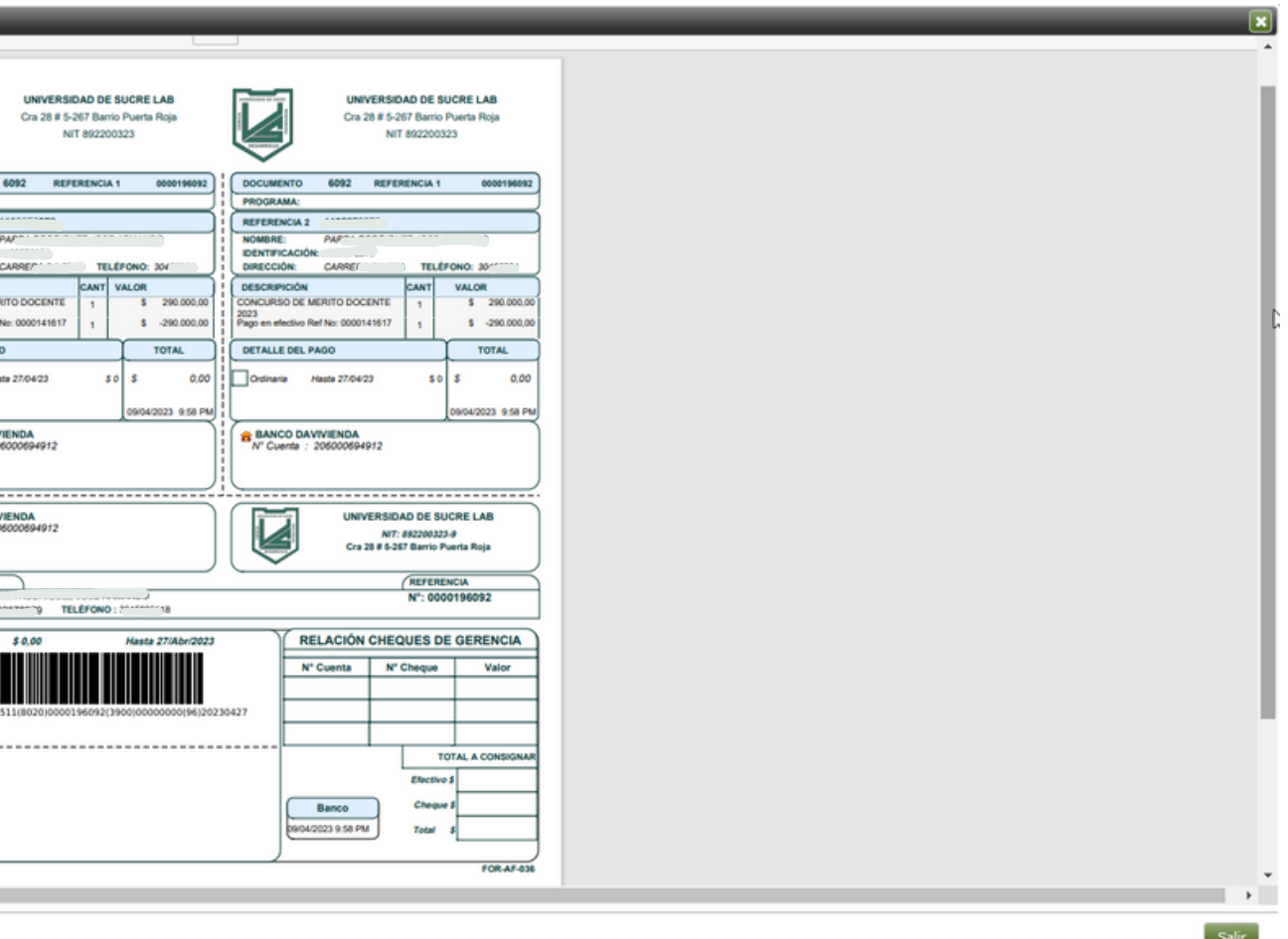

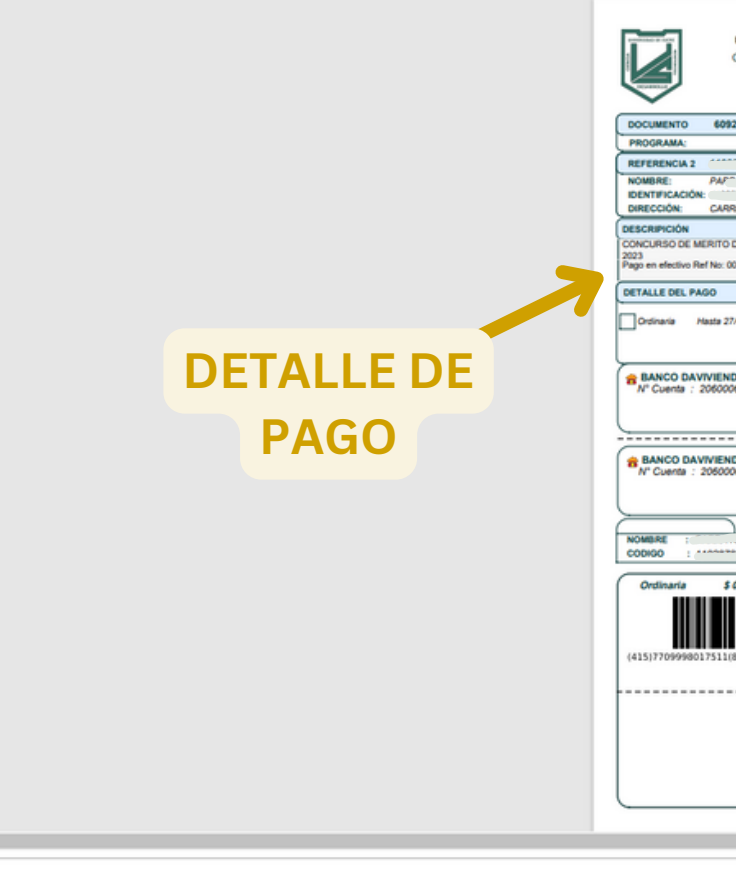

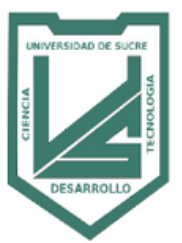

#### TORIA CONCURSO DE MERITO DOCENTE 2023

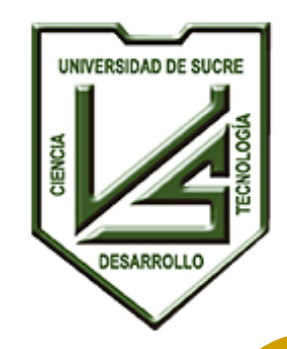

**UNIVERSIDAD DE SUCRE**

**INCLUYENTE, INTEGRADA Y PARTICIPATIVA**

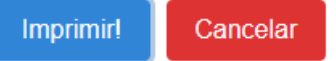

Para imprimir el formulario de inscripción, debe presionar el botón **IMPRIMIR FORMULARIO.** Se mostrará el siguiente mensaje:

**NOTA:** Sr Participante. Recuerde para formalizar inscripción debe presentar toda la documentación en las fechas establecidas en el cronograma, de manera física en la Oficinas de la Vicerrectoría Académica de la Universidad de Sucre o de manera digital al correo electrónico: [concursodocente2023@unisucre.edu.co](mailto:concursodocente2023@unisucre.edu.co)

Para visualizar el formulario presione **IMPRIMIR**

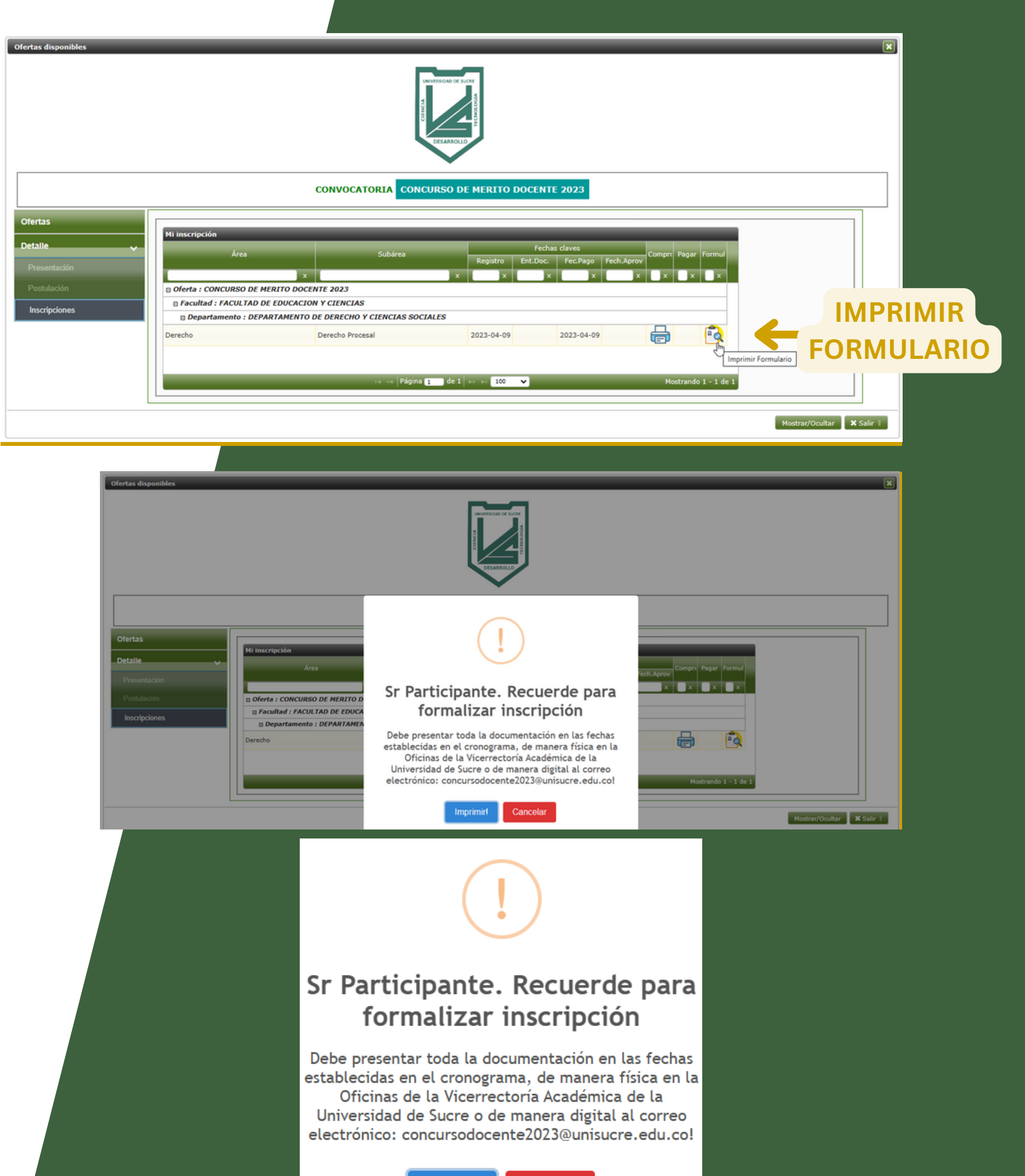

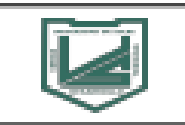

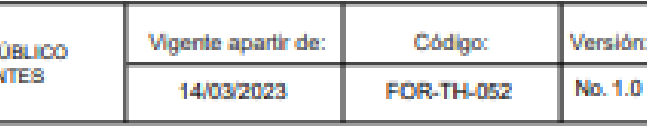

Impresión: 09/04/2023

Pág 1 de 2

**INSCRIP** DE MÉI

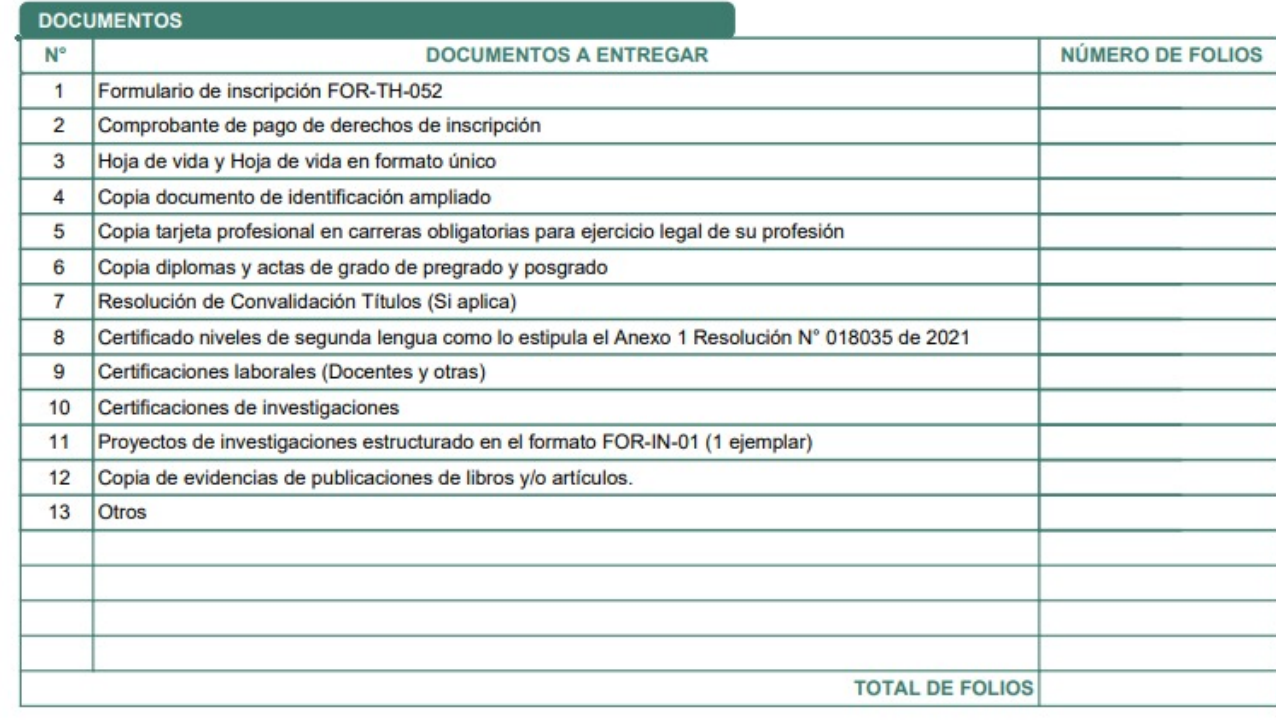

#### **UNIVERSIDAD DE SUCRE INCLUYENTE, INTEGRADA Y PARTICIPATIVA**

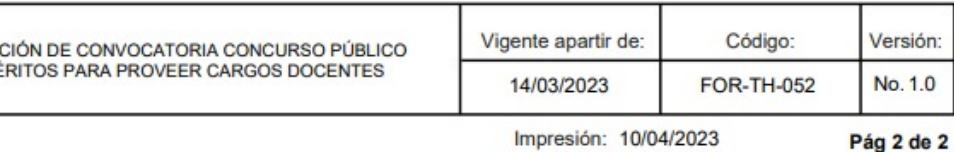

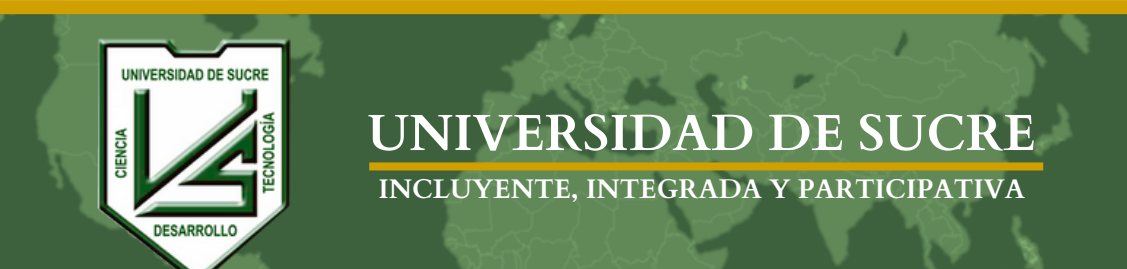

Al visualizar el Formulario de inscripción por favor **descargar o**

**imprimir.**

**NOTA**: Este formulario **(FOR-TH-052)** hace parte de los documentos requeridos para formalizar la inscripción.

Para salir de la visualización del reporte, presione el botón **SALIR**.

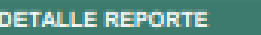

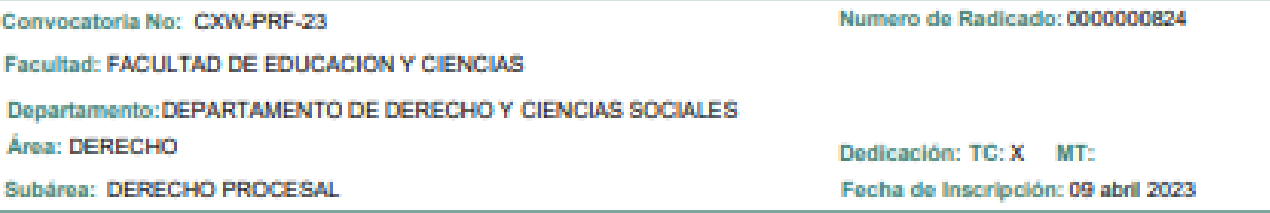

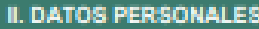

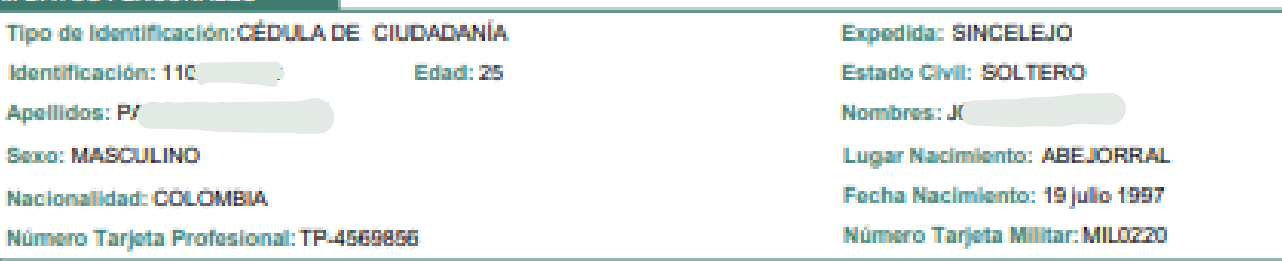

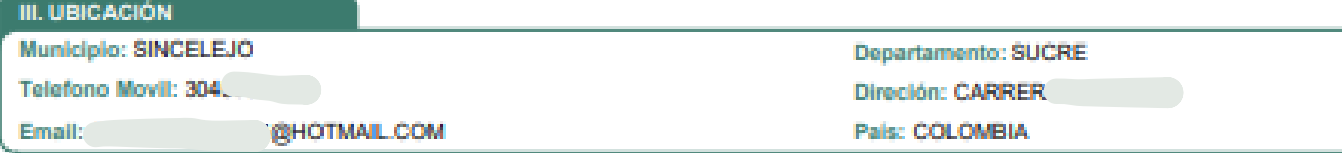

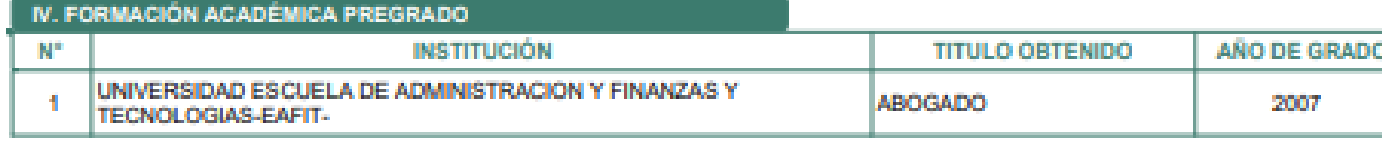

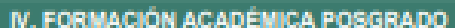

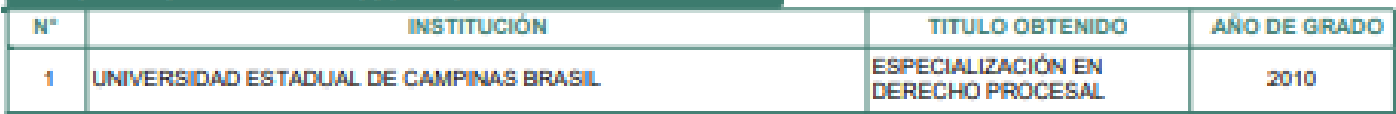

#### **V. DOCUMENTOS ENTREGADOS**

NÚMERO DE FOLIOS ENTREGADOS (Letras y números):

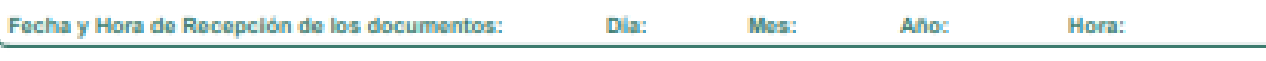

#### VI. CONSTANCIA DE INSCRIPCIÓN

- 1. El (la) Aspirante, arriba identificado(a), se presentó ante la Vicerrectoría Académica con el fin de inscribirse en la Convocatoria Pública de Merito para proveer cargos Docentes de la Universidad de Sucre.
- 2. Declaro bajo la gravedad de juramento:
- a. Que toda la información por mi suministrada y contenida en este formulario y folios anexos, corresponde estrictamente a la verdad y así mismo, autorizo para que la misma pueda ser verificada.
- b. Que no me encuentro inhabilitado para participar en la presente convocatoria. De no cumplir con lo anterior la institución procederá a tomar las medidas a que haya lugar, de conformidad con la normatividad vigente.

Recibido por: Nombre: **Cargo:** 

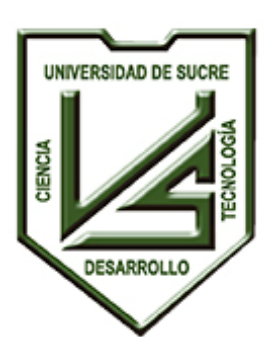

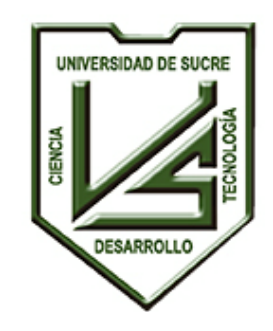

Al inscribirse en otra oferta (cargo) de la misma convocatoria el sistema le mostrará el mensaje:

"Señor Participant e: U S T E D H A INICIADO SU INSCRIPCIÓN EN OTRO CARGO, SOLO PODRÁ INSCRIBIRSE POR ÚNICA VEZ EN UNA DE LAS PLAZAS HABILITADAS PARA EL CONCURSO DE MÉRITO DOCENTE DE LA UNIVERSIDAD DE SUCRE."

Debe presionar el botón **ACEPTAR** y el sistema lo redirigirá al listado de las ofertas disponibles.

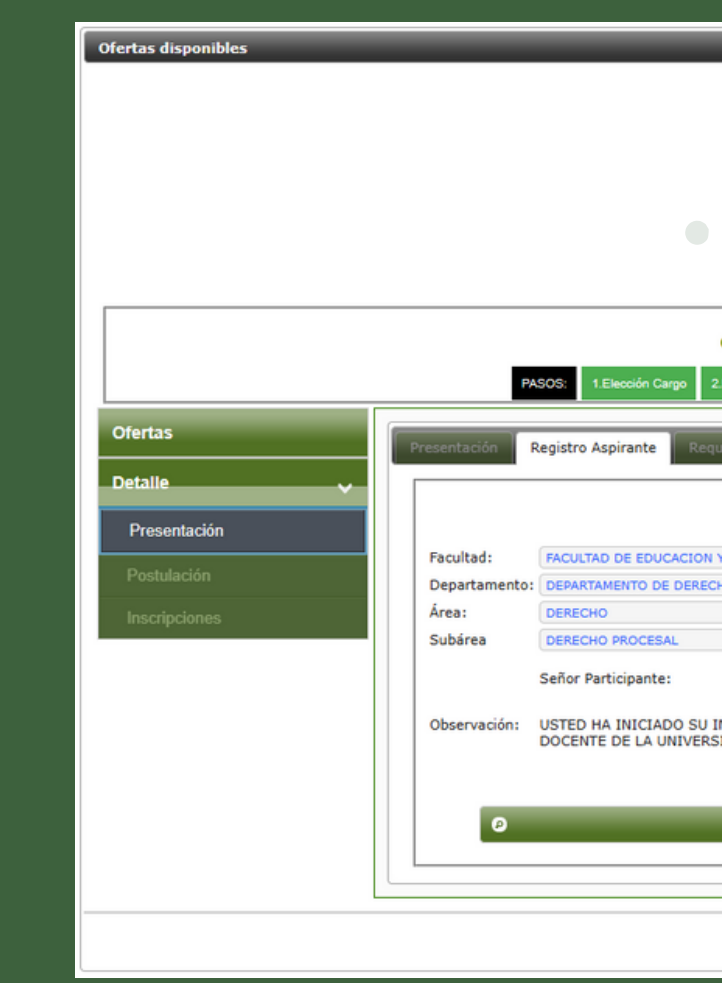

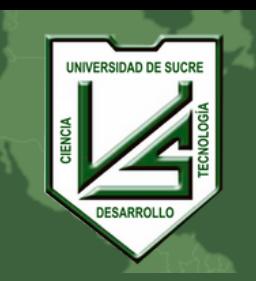

#### **UNIVERSIDAD DE SUCRE**

INCLUYENTE, INTEGRADA Y PARTICIPATIVA

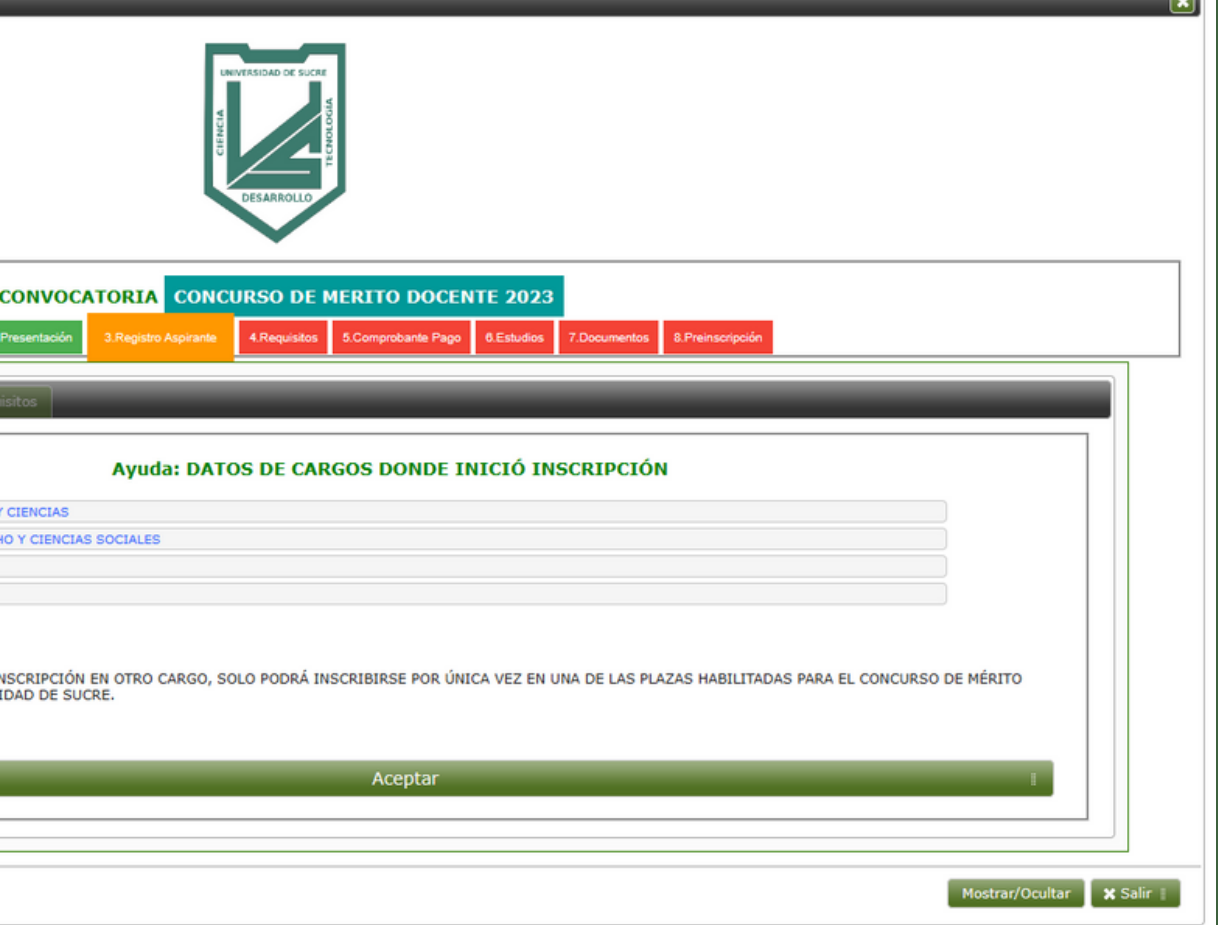

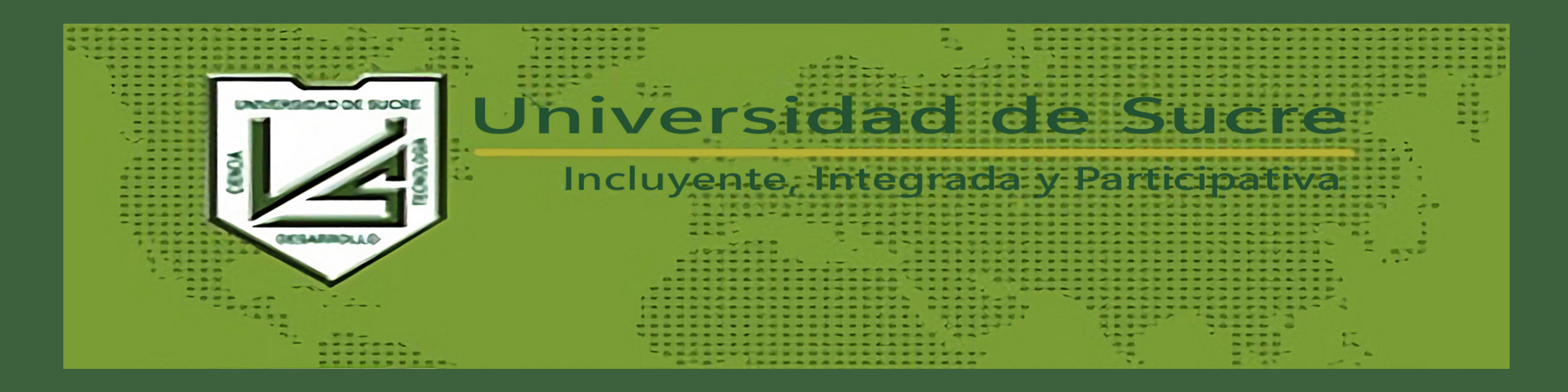

# **Ir a [este](https://sma.unisucre.edu.co/Smaix23/vista/contratos/procesos/formContractJobCallsEnrollment.jsp) Link**